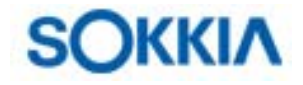

## КРАТКОЕ СПРАВОЧНОЕ РУКОВОДСТВО **FX – Functional X-ellence Station**

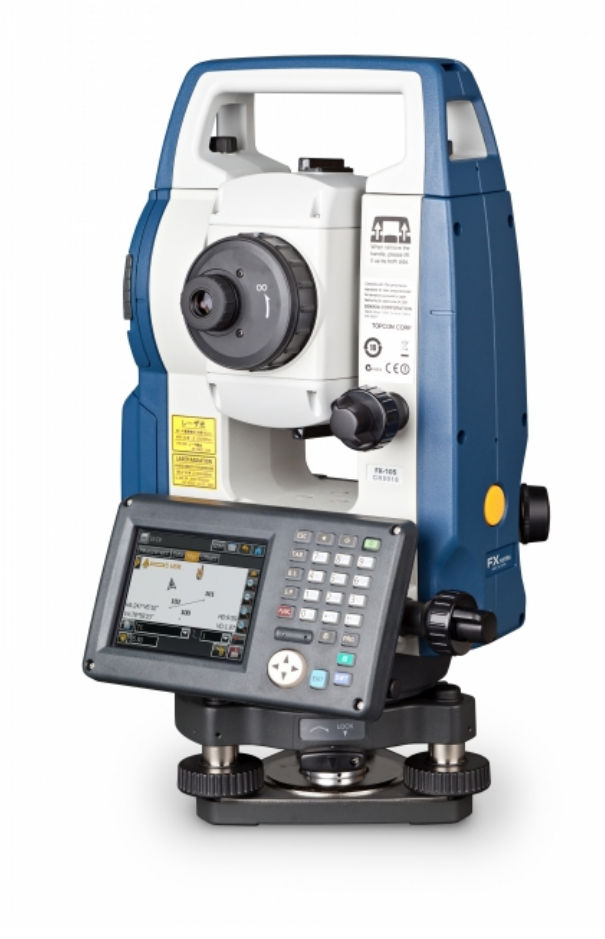

# **Содержание:**

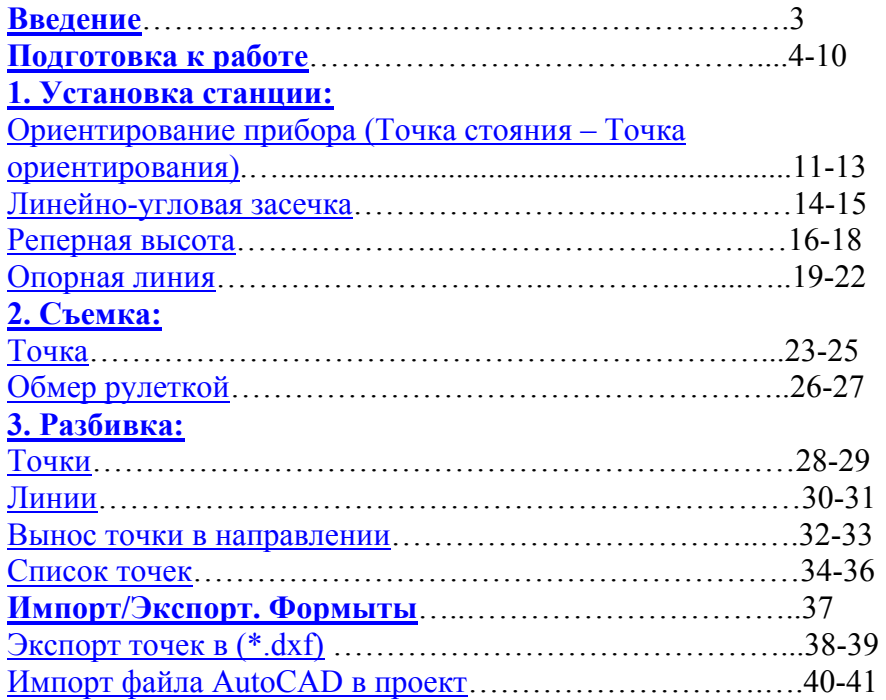

#### **Введение.**

Благодарим Вас за покупку электронного тахеометра серии FX и программного обеспечения (ПО) MAGNET Field производства компании Sokkia.

Данное руководство состоит из 3 частей:

- 1. **Установка станции** описываются способы ориентирования прибора, такие как ориентирование (точка стояния – точка ориентирования), определение координат станции от известных пунктов (линейно-угловая засечка), определение высоты прибора относительно реперной абсолютной высоты и вычисление координат станции от опорной линии.
- 2. **Съемка** описывается, как выполнять топосъемку, прикладные расчеты.
- 3. **Разбивка** описывается, как выполнять вынос в натуру и прикладные расчеты для выноса.

#### **Подготовка к работе.**

Важно! Для начала работы необходимо создать проект.

В главном меню (Рис.1) нажимаем на клавиатуре кнопку "PRG" . Появится меню выбора программы (Рис.2). Нажимаем стилусом или пальцем на ярлык MAGNET Field. Запустится ПО MAGNET Field (Рис.3).

 Рис.1 Рис.2 Главное меню  $\vert x \vert$  $\overline{\boldsymbol{\mu}}$ Ver.2.02 **SOKKIA** ⇥  $FX-105$ Œ **MAGNET Field** S/N 000000 Y **TSshield** ili I  $\frac{1}{2}$ FN. 臟 ᆟ ИЗМЕР **МЕНЮ** КОНФ  $\overline{\mathbb{Z}}$ Версия Рис.3 Рис.4 バル Masi-test ரு ம Field  $((\sqrt{M}))$ Проект **Настройка** Обмен Правка Расчеты **Установить** Карта Съемка @ 2011-2013 Topcon Positioning Systems, Inc., All rights reserved

Для начала работ необходимо создать

проект или выбрать его из списка, если вы его ранее создавали и хотите продолжить в нём работу. В основном меню ПО MAGNET Field выбираем "Проект" (Рис.4). Нажимаем "Создать" (Рис.5). В поле имя **Demo-GSI** вводится имя текущего проекта. (Рис.6).

Разбивка

Прилож-я

Demo-GSI вводится имя текущего проекта. (Рис.6).

Остальные поля заполняются на ваше усмотрение. Нажимаем "Далее >>".

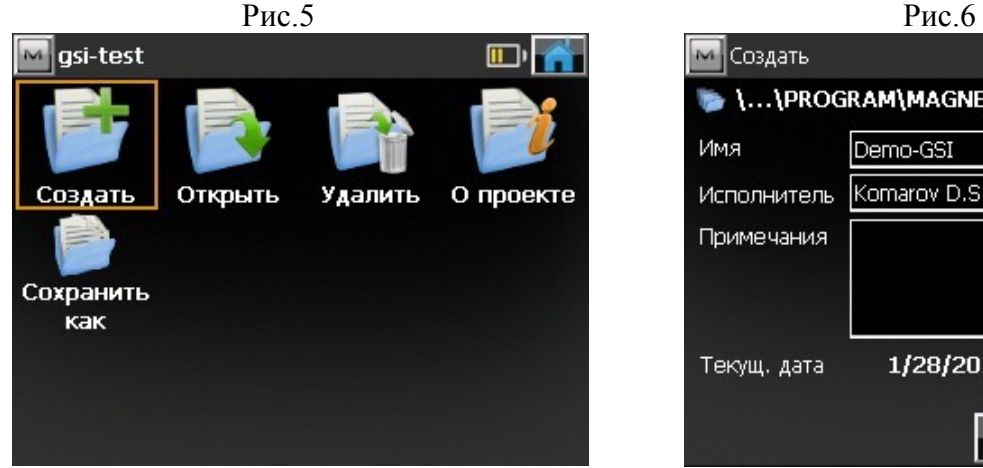

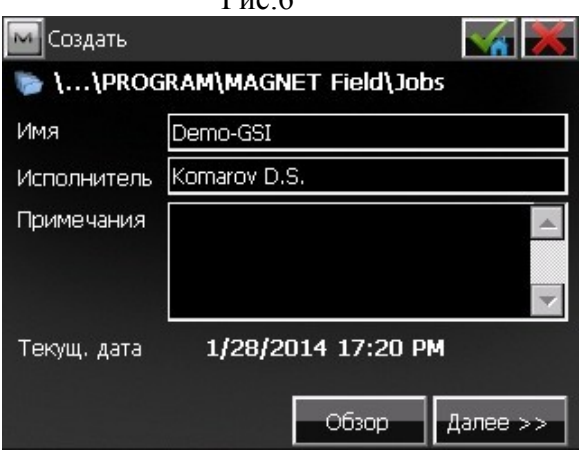

В окне "Система координат" имеется возможность выбора проекции из списка или подгруздки модели геоида (Рис.7). Если нет необходимости в данной настройке, то ничего не меняя, нажимаем "Далее >>".

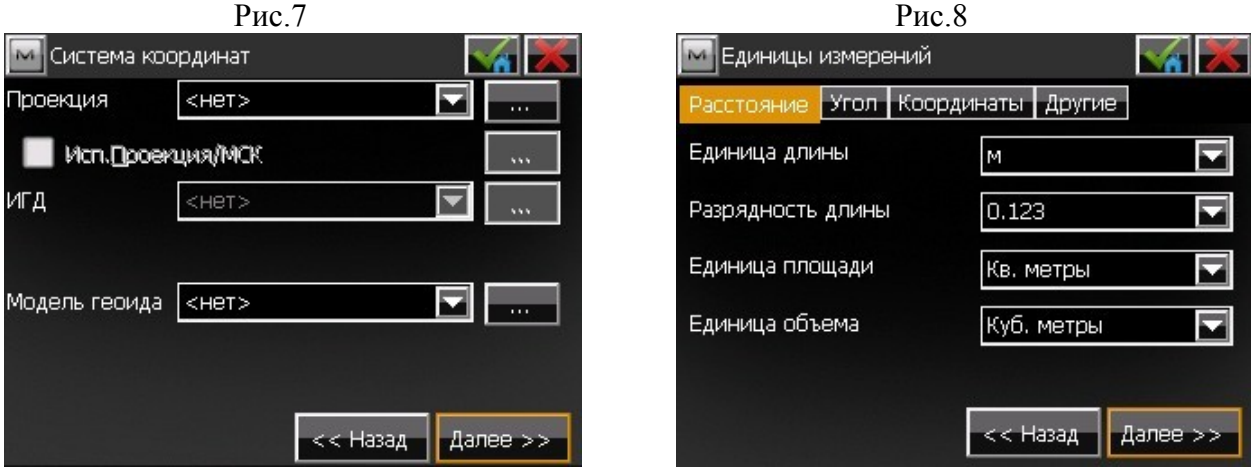

В окне "Единицы измерений" имеется возможность задать различные единицы измерения и их разрядность, чтобы MAGNET Field отображала различные числовые значения (Рис.8). По завершению настроек, нажимаем "Далее >>".

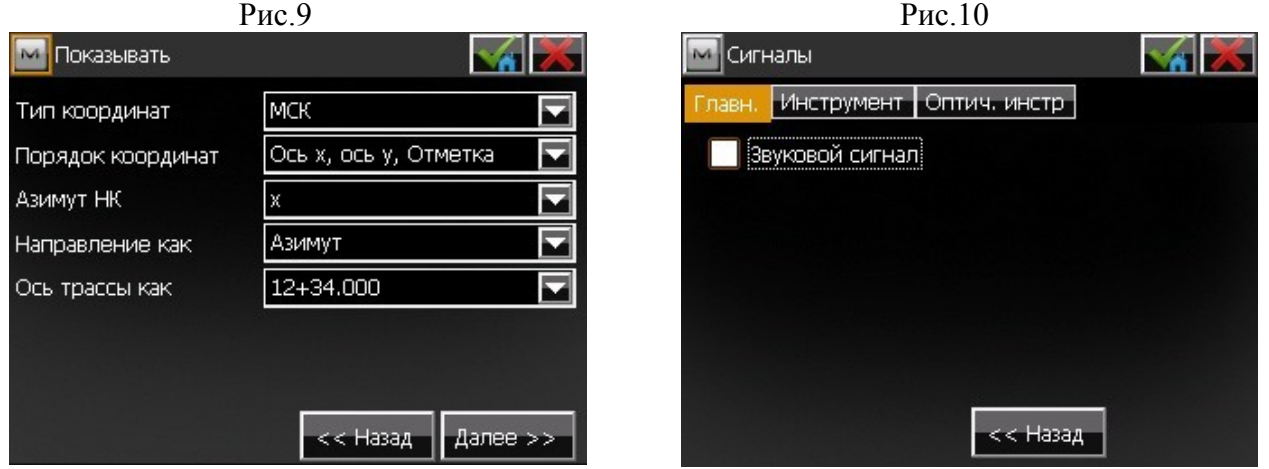

В окне "Показывать" имеется возможность сконфигурировать отображение настроек (Рис.9). Нажимаем "Далее >>" В окне "Сигналы" имеется возможность отключения или

включения звуковых оповещений (Рис.10). По завершению настроек, нажимаем на . Вы только что создали новый проект!

Переходим к установке станции (**см. пункт 1. Установка станции**).

#### **Описание иконок верхней части окна настроек:**

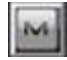

- выпадающее меню доступных опций в текущем окне настроек.

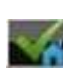

- сохранить все изменения и вернуться в основное меню ПО MAGNET Field.

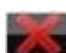

- отмена всех настроек.

После создания проекта откроется главное меню ПО MAGNET Field. Теперь Вам доступны настройки съемки, где Вы можете установить допуски и произвести дополнительные настройки.

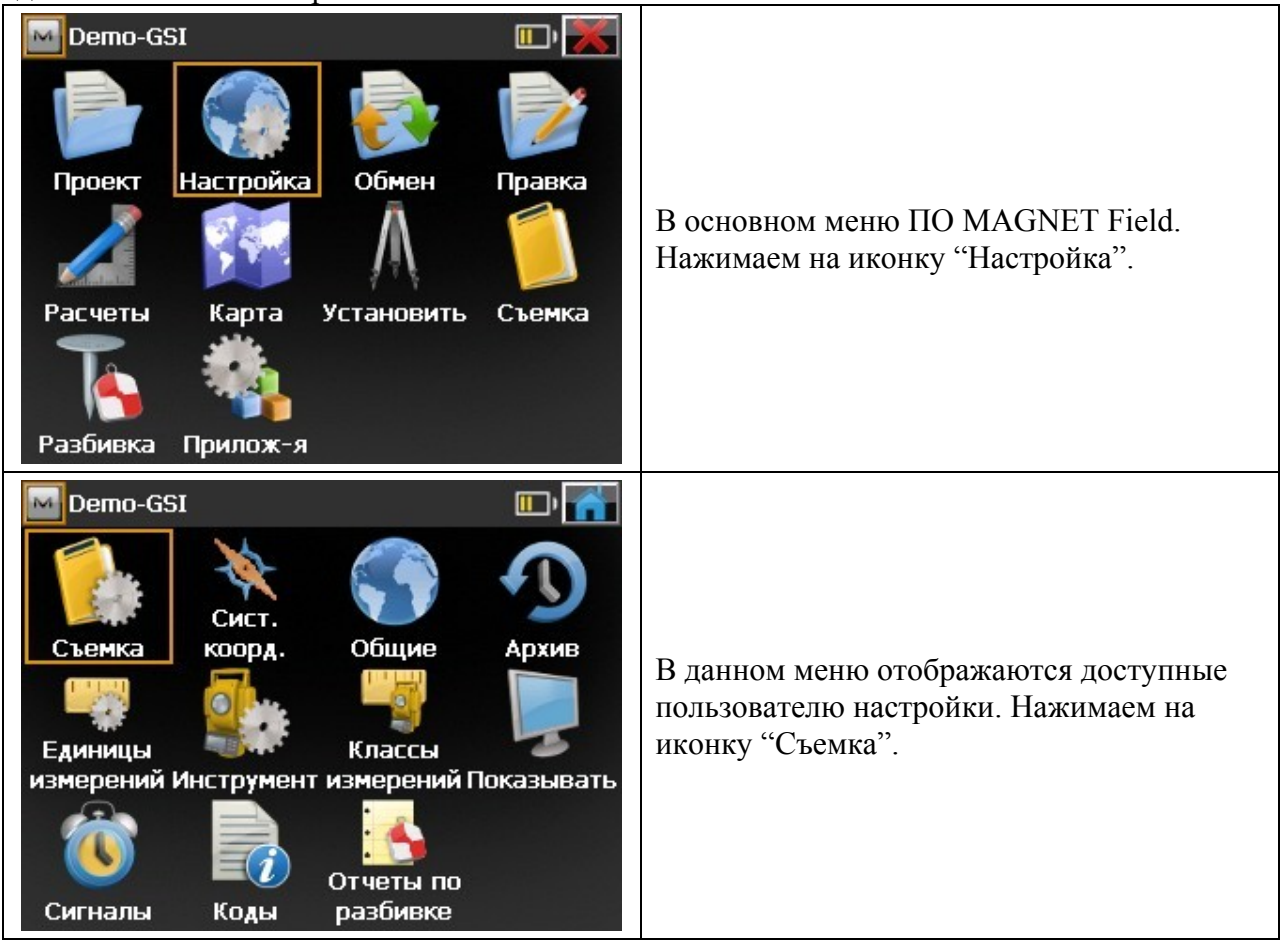

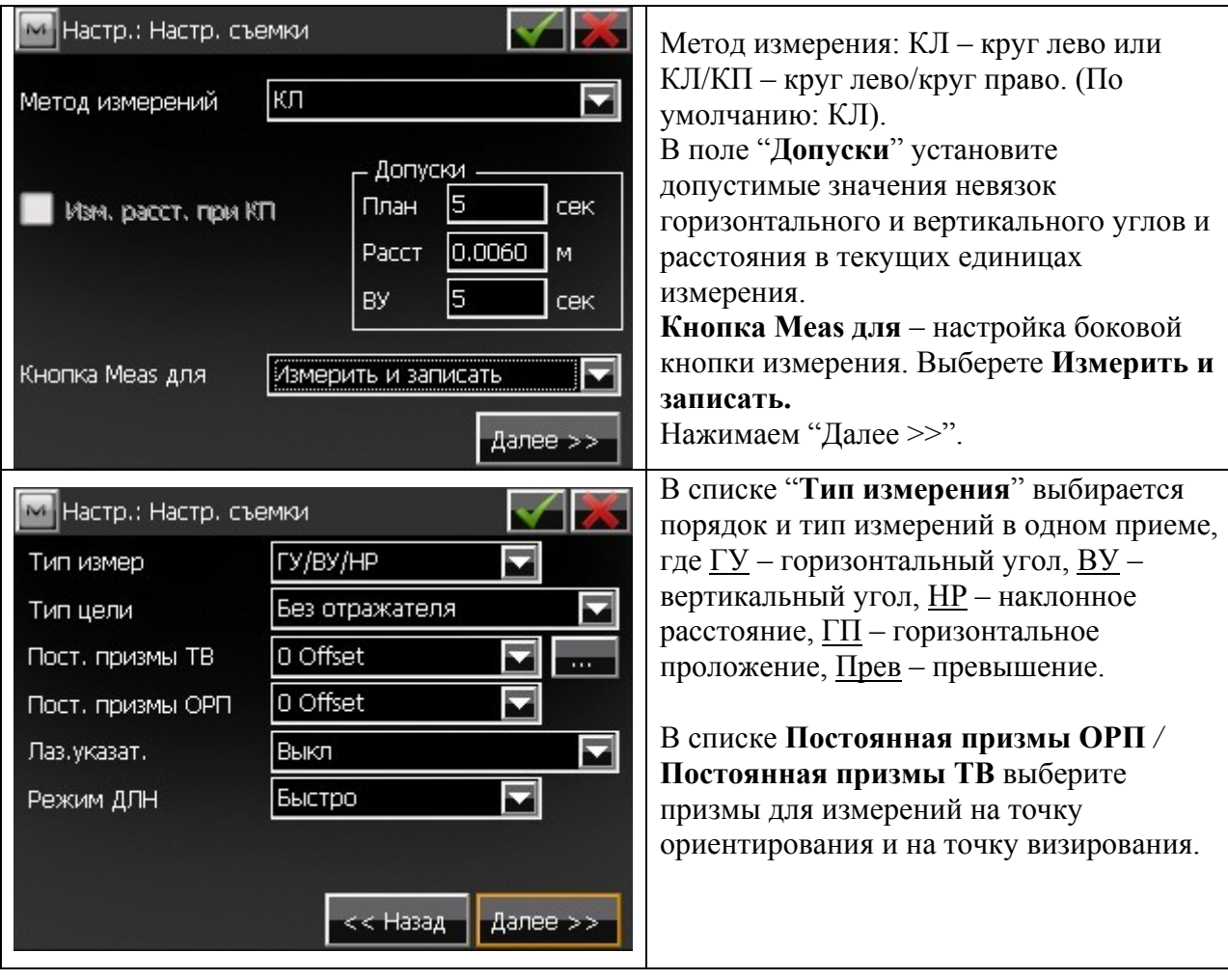

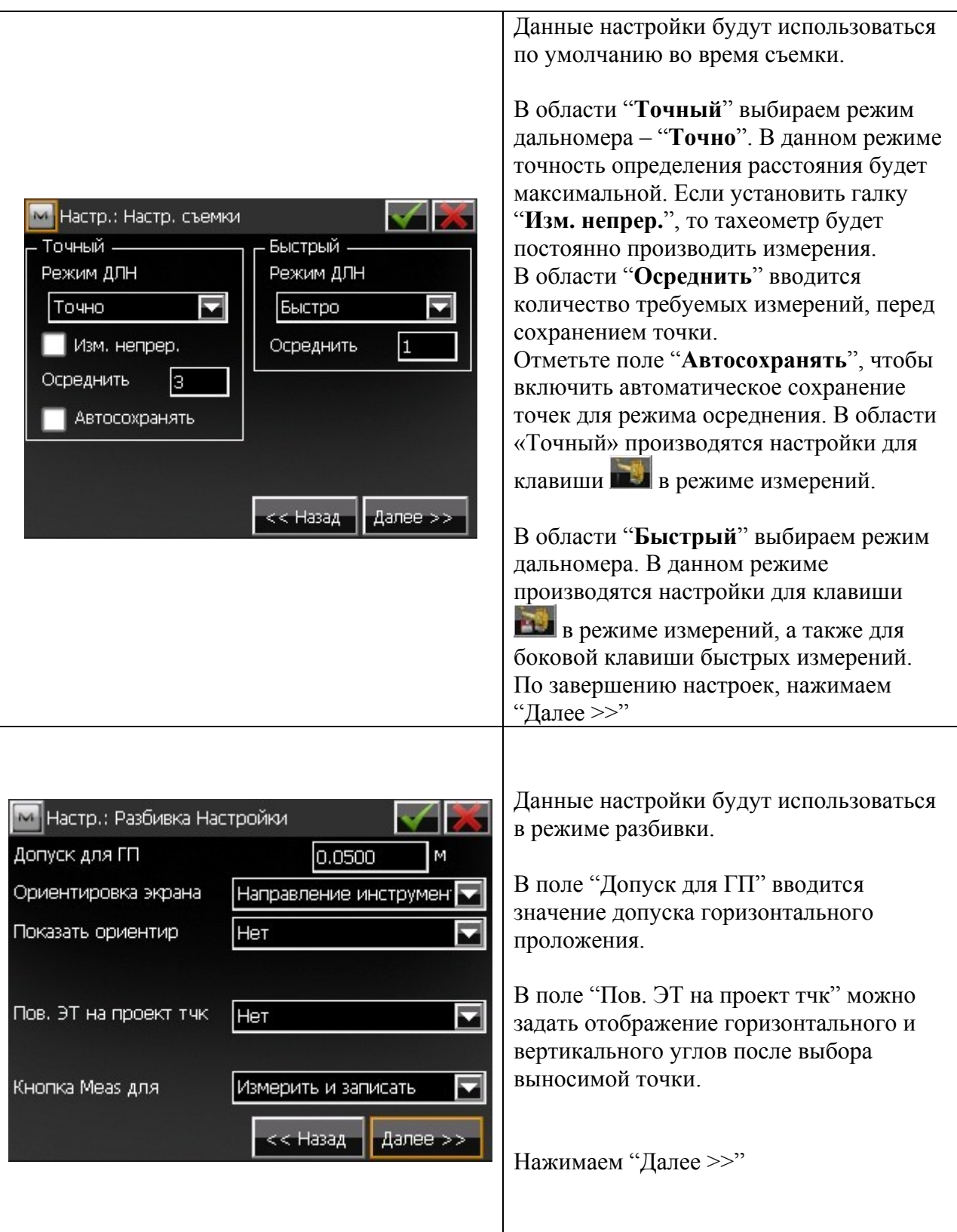

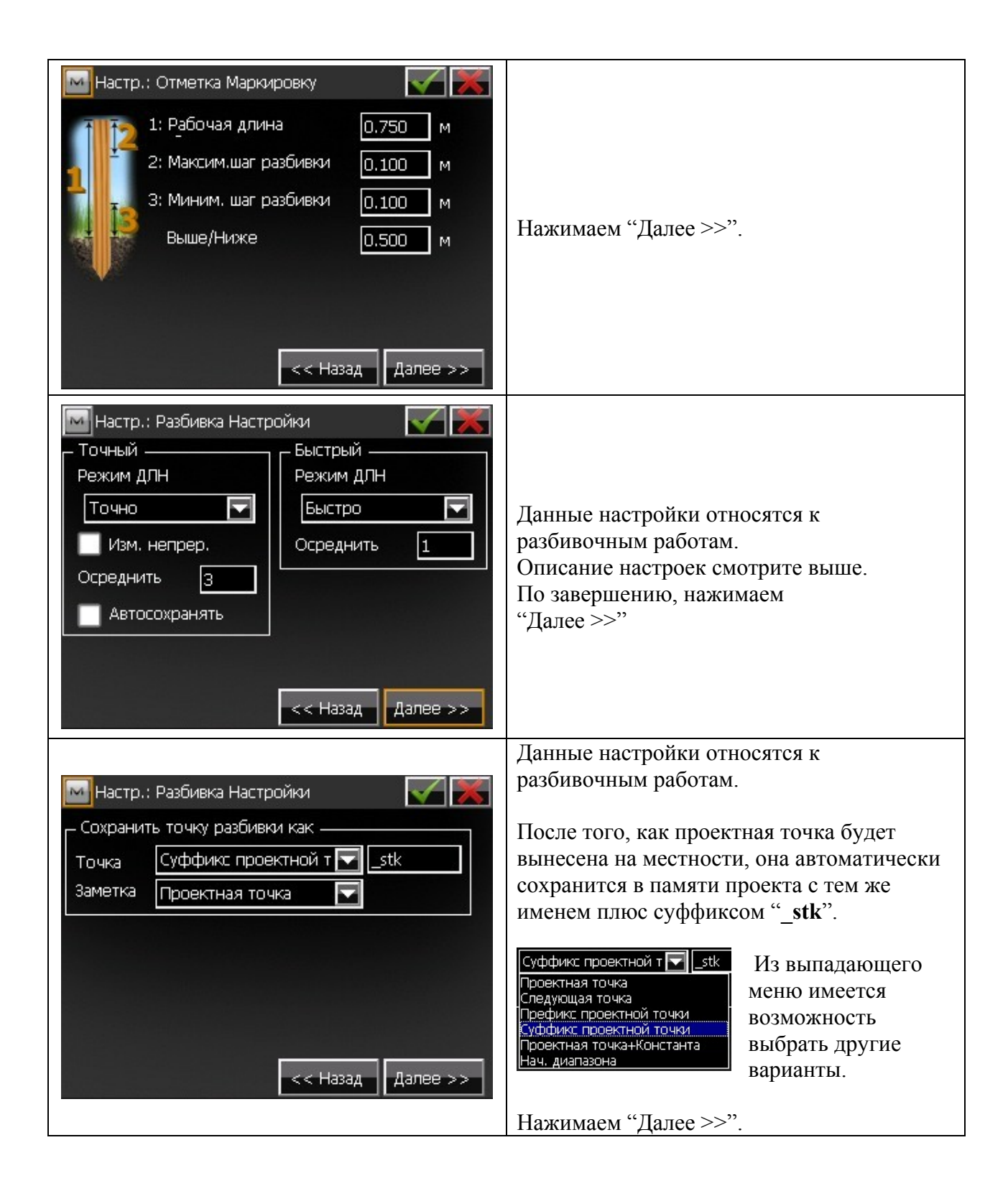

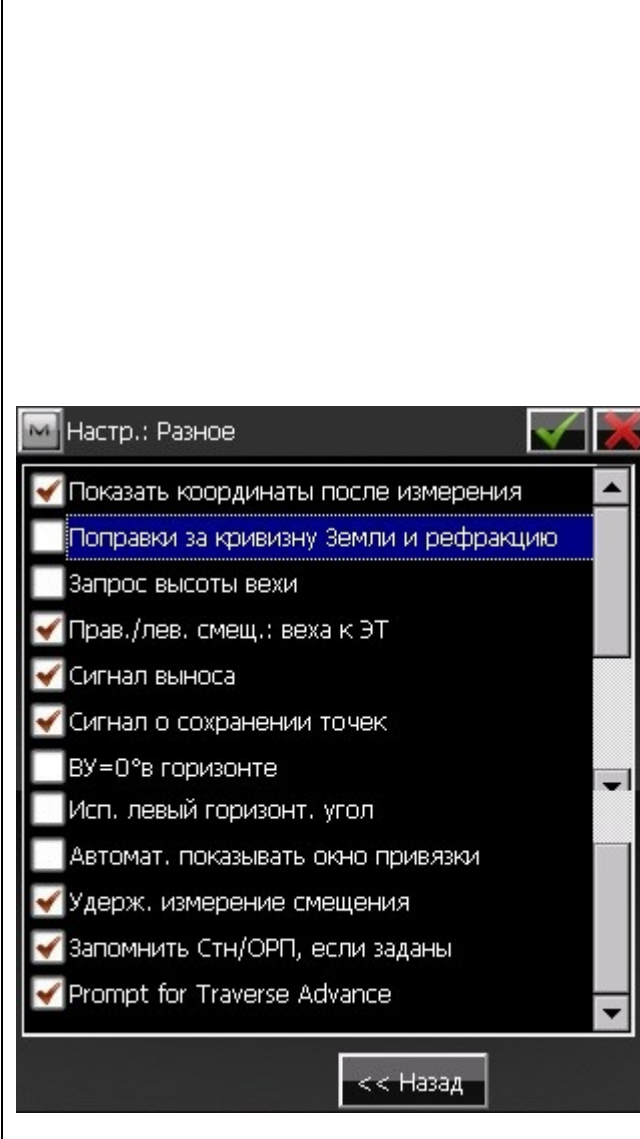

Окно настроек "Разное" позволяет настроить пользовательский интерфейс:

- **Показать координаты после измерения** – если выбрано, то вычисленные координаты автоматически отобразятся после измерения.
- **Поправки за кривизну Земли и рефракцию** - если отмечено, вычисленные высоты для кривизны Земли (превышения), наклонные расстояния и вертикальные углы будут скорректированы за счет атмосферной рефракции.
- **Запрос высоты вехи** если выбрано, то перед каждым сохранением точки будет выводиться запрос высоты вехи.
- **Прав./лев. Смещ.: веха к ЭТ** если выбрано, правое и левое смещения будут показаны в направлении от вехи к электронному тахеометру.
- **Сигнал выноса** если отмечено, то при выполнении выноса в натуру, при совпадении проектной и выносимой точек, выводится звуковое оповещение.
- **Сигнал о сохранении точек** включено по умолчанию для воспроизведения звукового сигнала при каждом сохранении точки.
- **ВУ=0° в горизонте** по умолчанию эта опция не выбрана и вертикальный угол задан как зенит. Если отметить, то вертикальный угол будет задан в направлении горизонта.
- **Исп. левый горизонт. Угол** если отмечено, то измерения горизонтального угла отображаются в направлении против часовой стрелки (влево). Если эта опция не отмечена, измерения горизонтального угла отображаются в направлении по часовой стрелки (вправо).
- **Автомат. показывать окно привязки** если отмечено, данные с привязкой будут автоматически отображаться при каждой попытке доступа к любому из окон, содержащих измерения электронным тахеометром.
- **Удерж. измерение смещения** если отмечено, окно измерения точки с помощью выбранных инструментов смещения отображается автоматически после каждого измерения.
- **Запомнить Стн/ОРП, если заданы** если отмечено, то не будет необходимости задавать ОРП заново, если прибор был сориентирован.

По завершению настроек нажимаем на и возвращаемся в меню «Настройка», для того чтобы вернуться в «Главное меню» необходимо нажать

#### **1. Установка станции.**

#### Ориентирование прибора. Точка стояния  $\rightarrow$  Точка ориентирования.

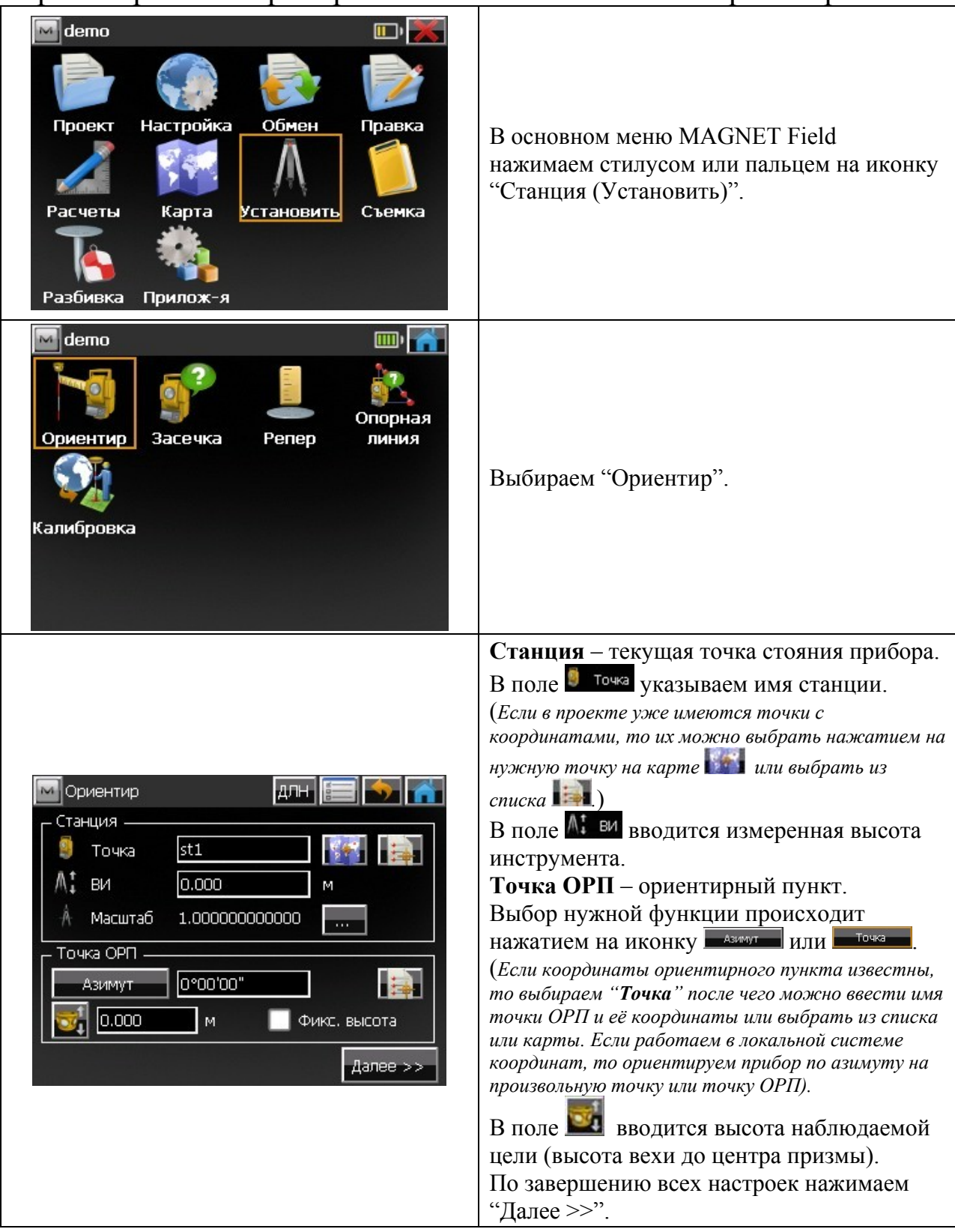

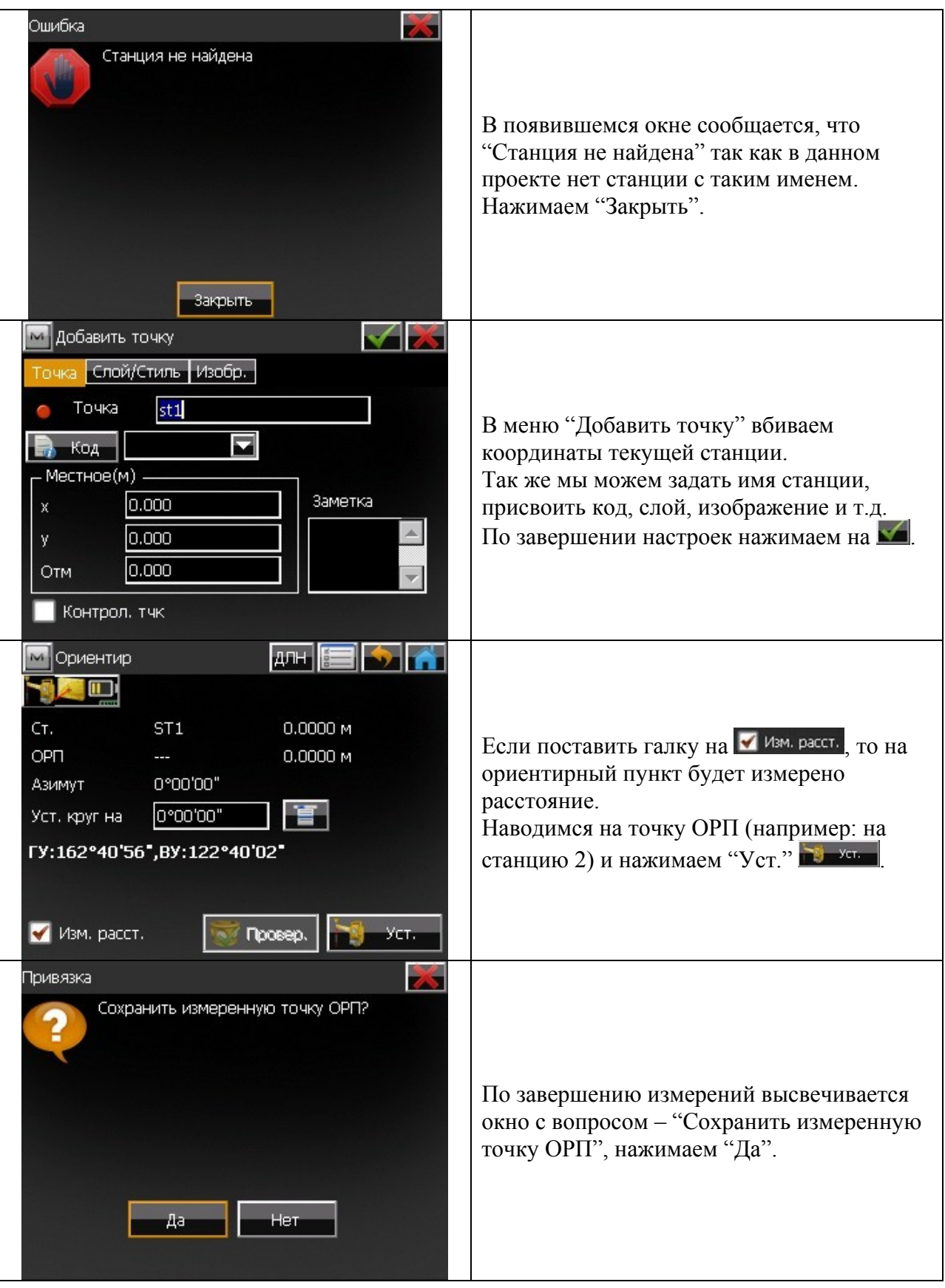

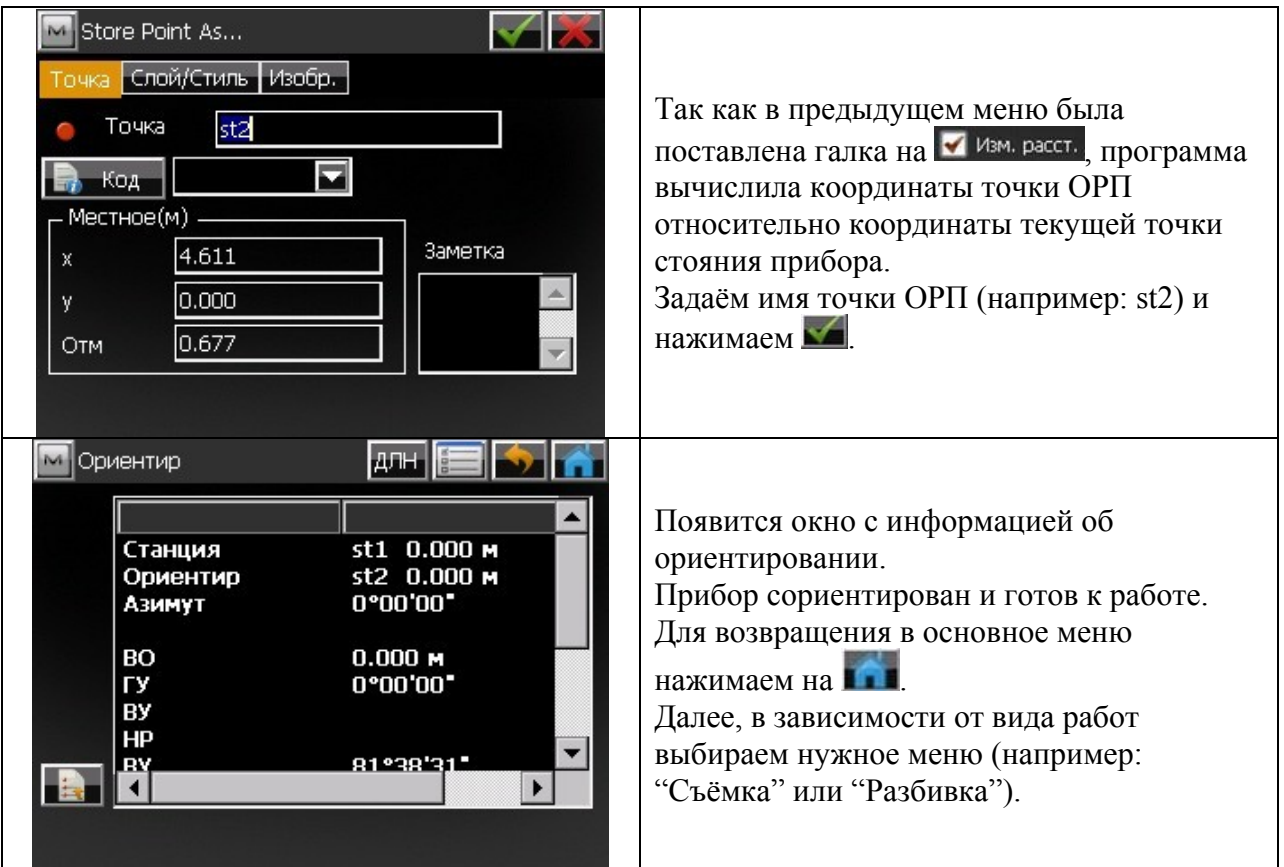

## Засечка (Линейно-угловая засечка).

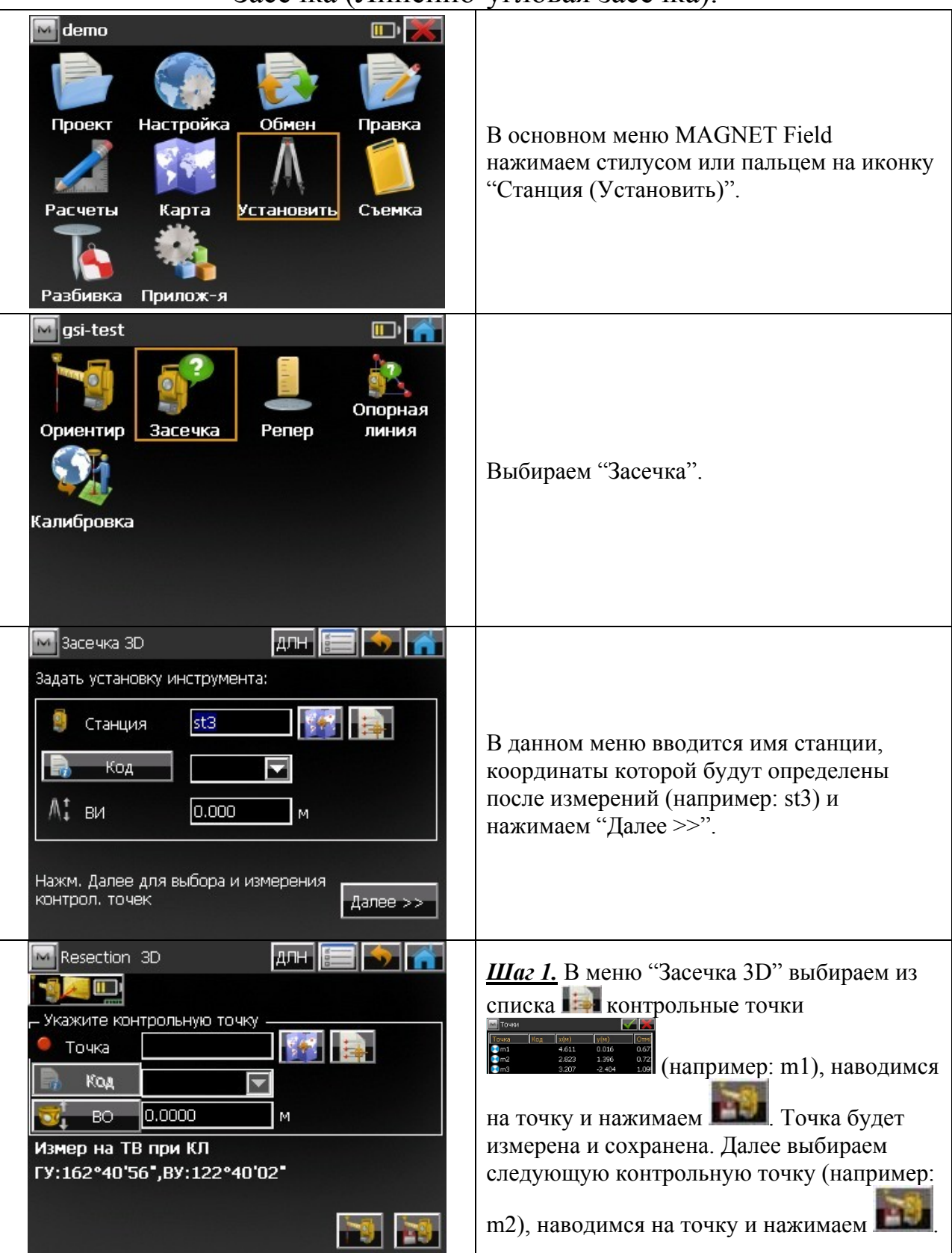

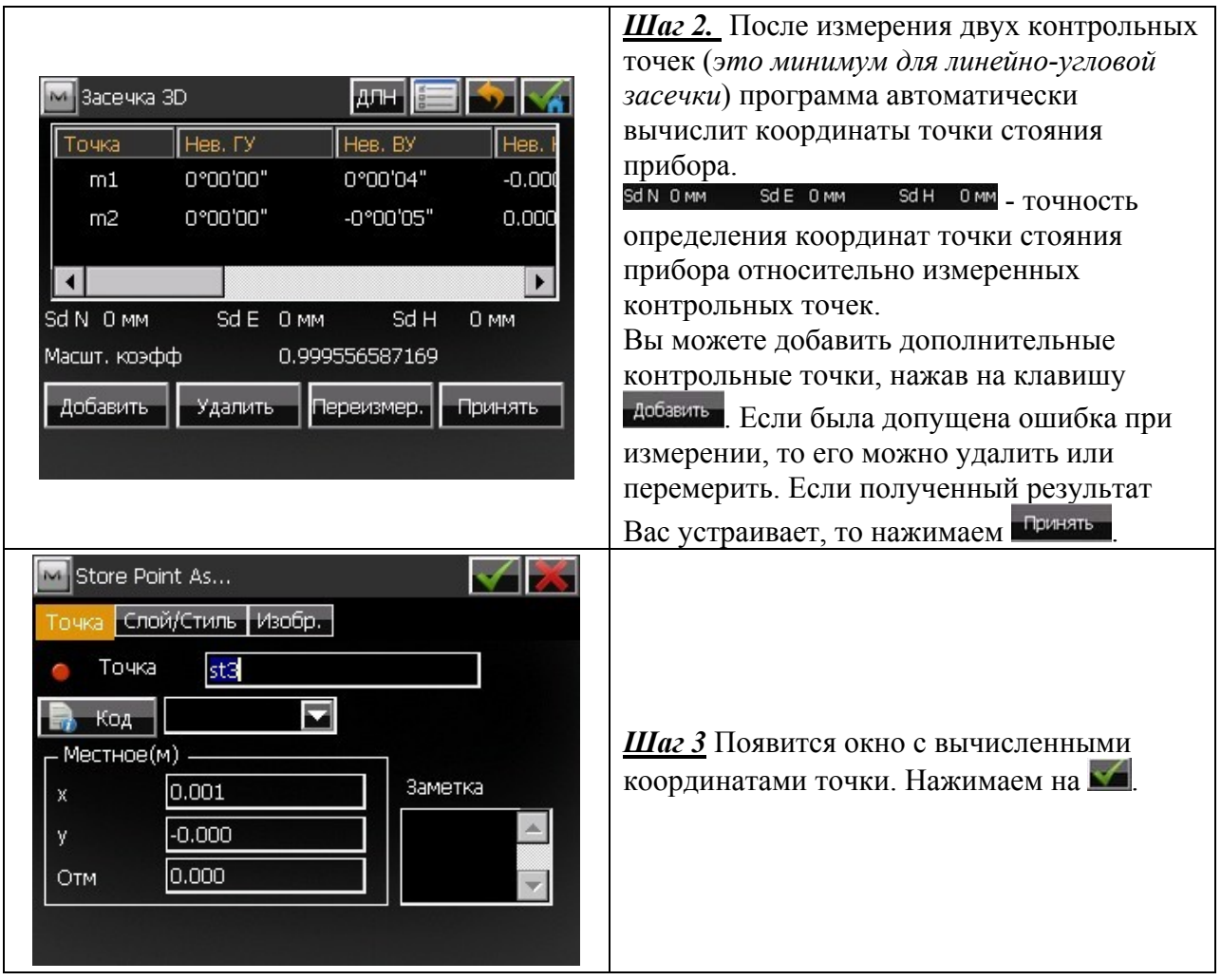

#### $\boxed{\sim}$  demo  $\Box$ Проект Настройка Обмен Правка В основном меню MAGNET Field нажимаем стилусом или пальцем на иконку "Станция (Установить)". Установить Съемка Расчеты Карта Разбивка Прилож-я Mgsi-test DM Опорная Ориентир Засечка Penep линия Выбираем "Репер". Калибровка **MEDIA** М Изв. отметка Задать установку инструмента: **Kathara** Ø Станция st4 В данном меню вводится имя станции, Код  $\overline{\phantom{0}}$ высота которой будет определена после измерений (например: st4) и нажимаем ∧‡ы  $0.000$ M "Далее >>". Нажм. Далее для выбора и измерения контрол, точек Далее >> Ошибка 56 Станция не найдена В появившемся окне сообщается, что "Станция не найдена" так как в данном проекте нет станции с таким именем. Нажимаем "Закрыть". Закрыть

### Реперная высота.

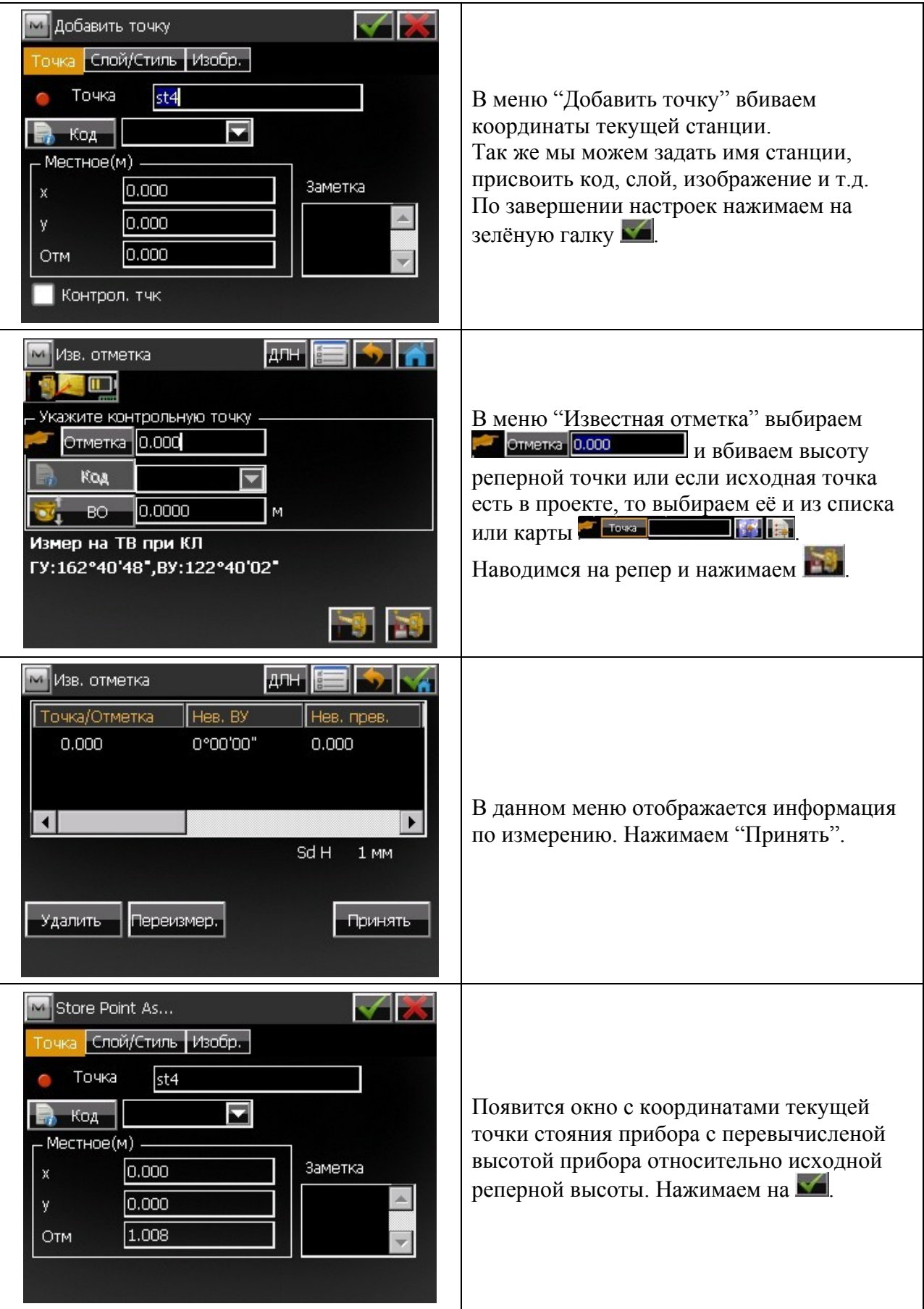

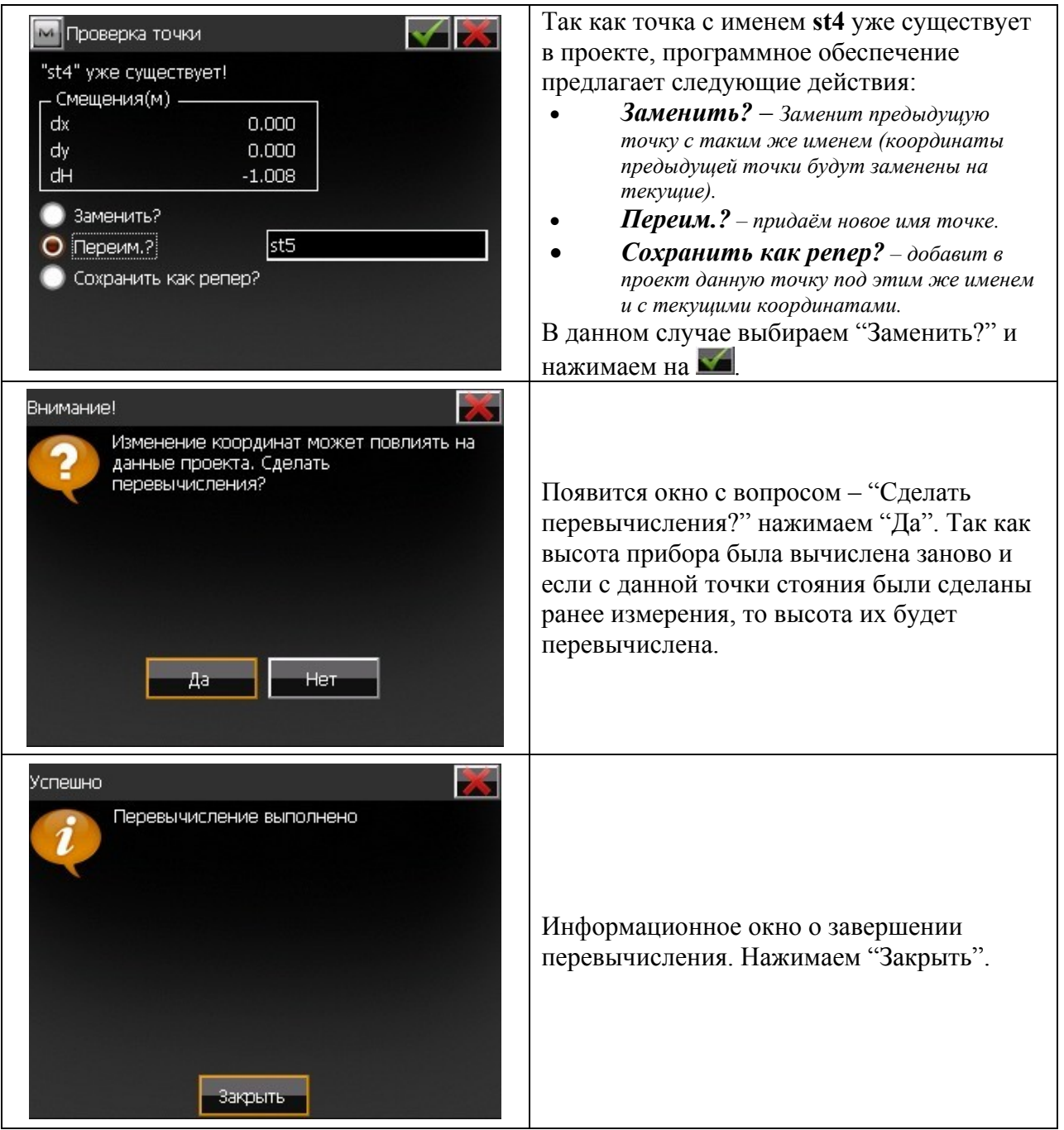

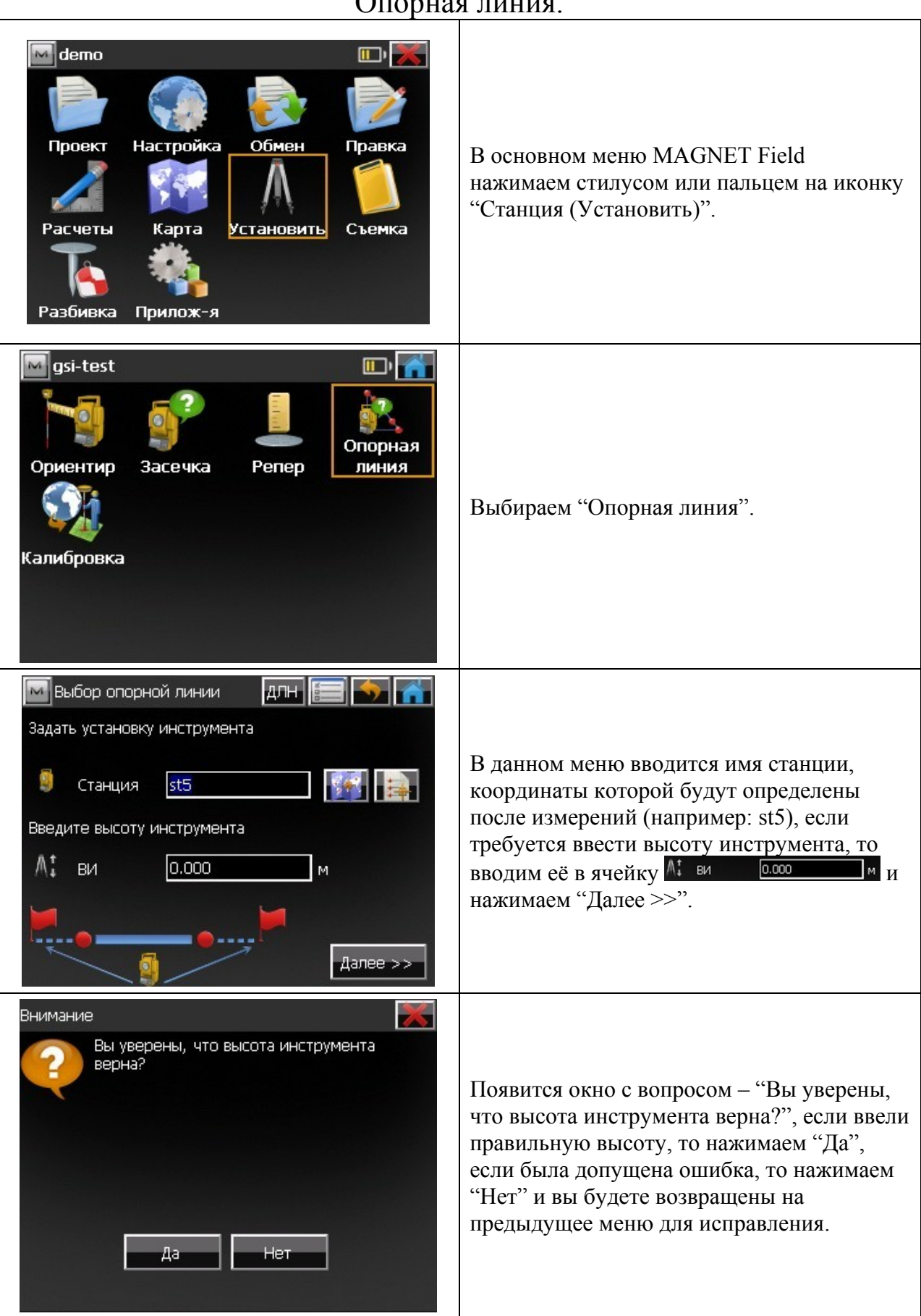

### Опорная линия.

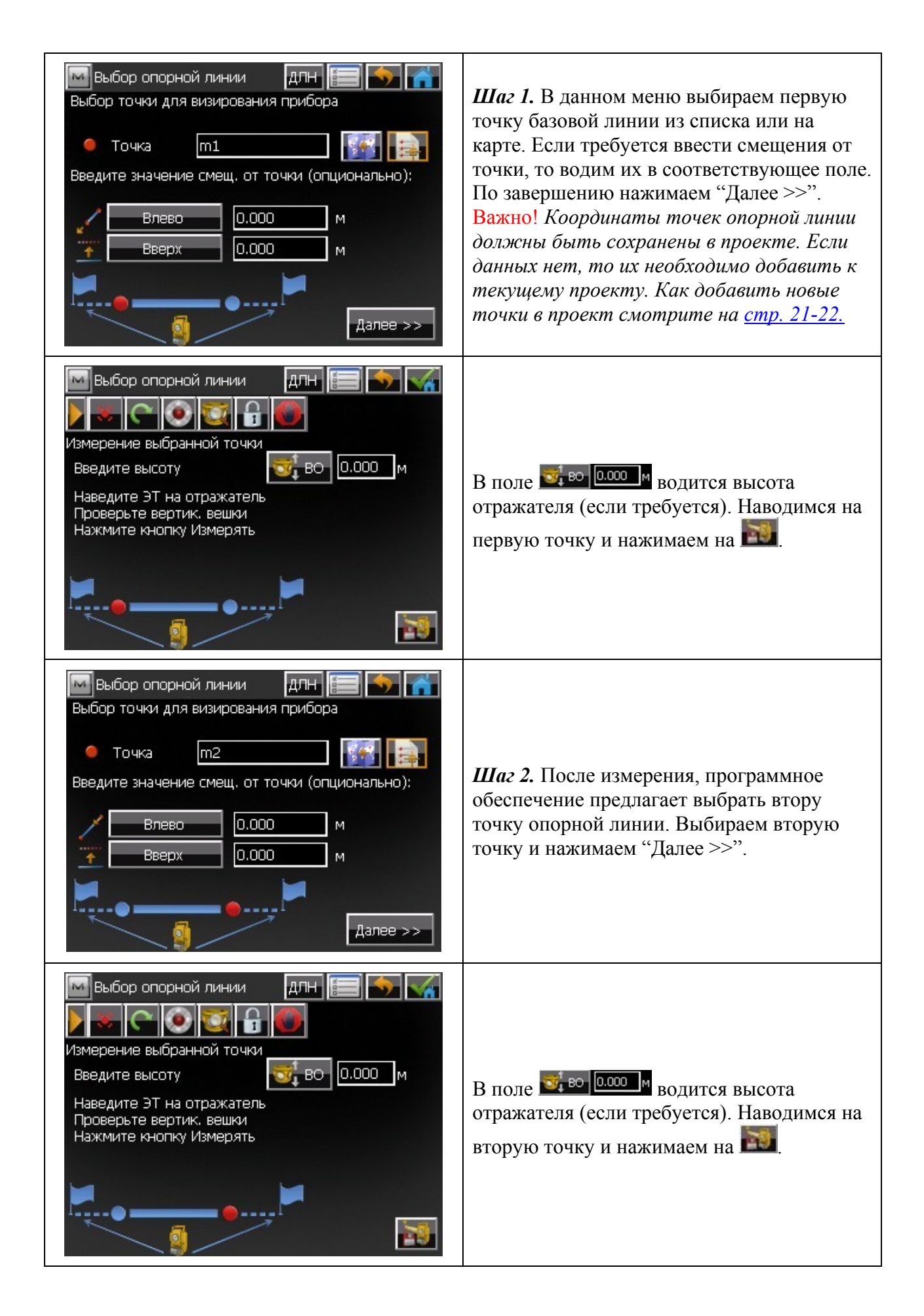

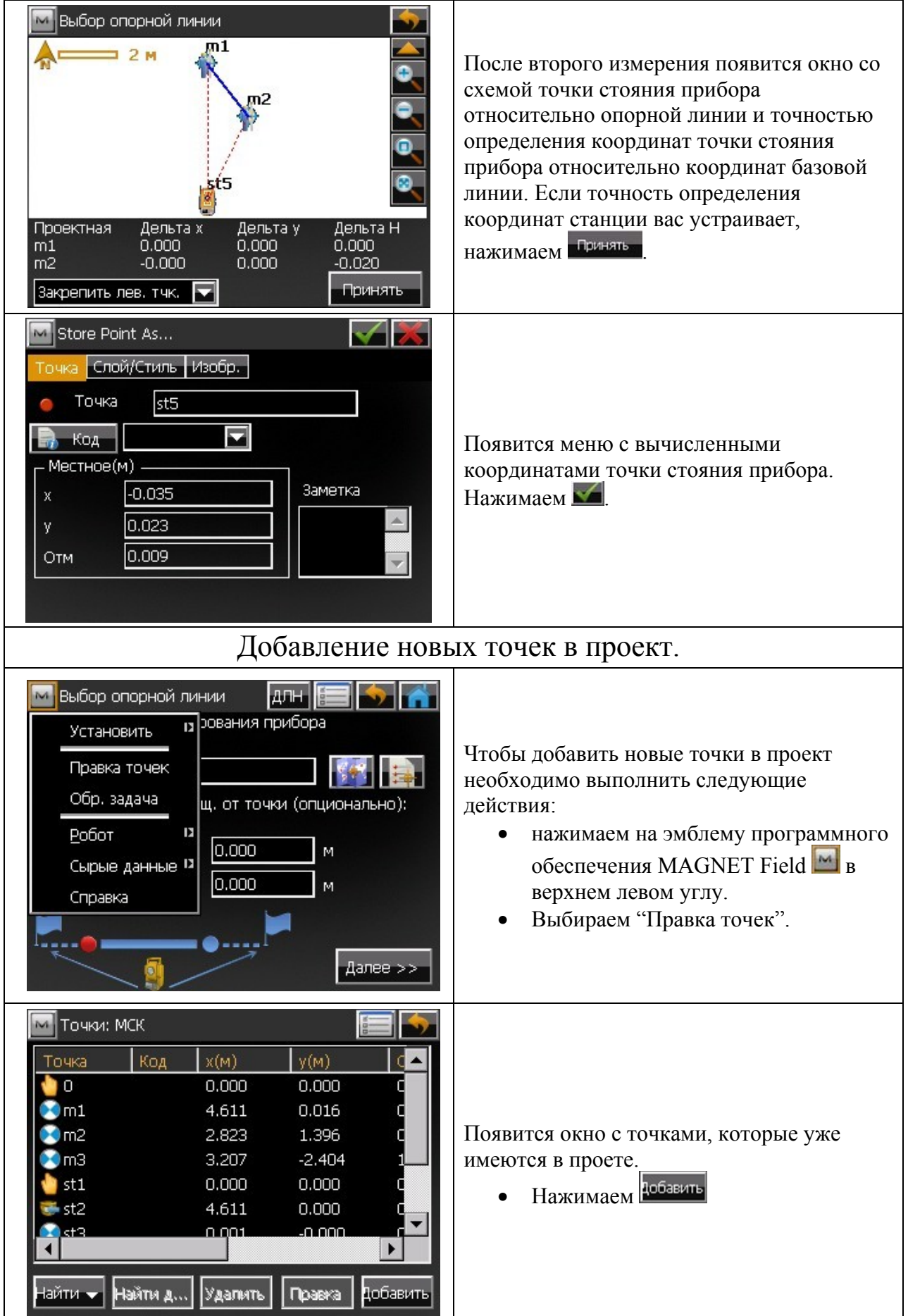

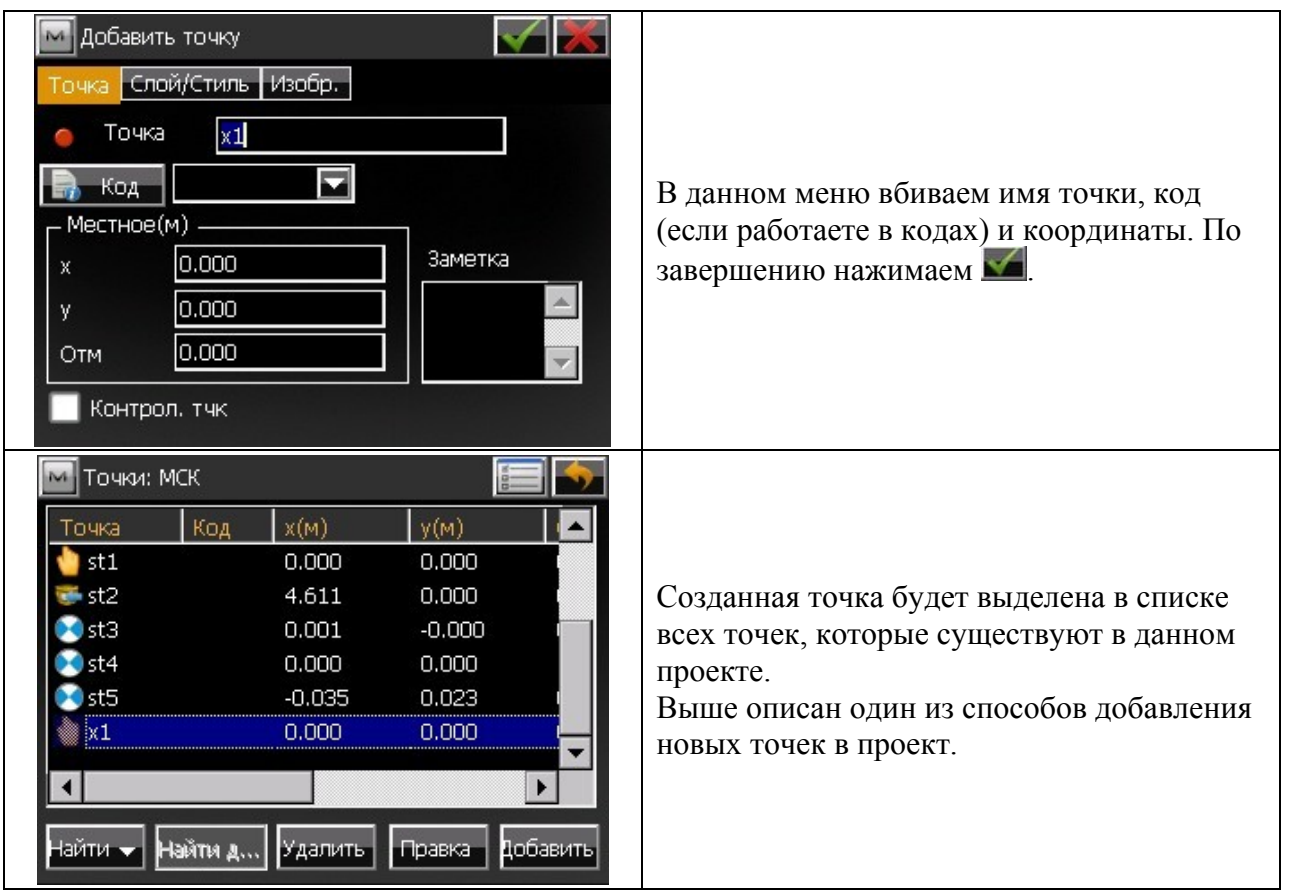

### **2. Съемка.**

#### Точка.

В данном режиме Вы можете производить линейно-угловые измерения на характерные точки. Оптимальный режим для топографических, фасадных и исполнительных съемок. Важно! Прежде, чем приступить к съемке пикетов, необходимо создать проект (**см. пункт Подготовка к работе**), сориентировать прибор (**см. пункт Установка станции**), только после вышеописанных действий переходим в меню "Съемка"> "Точка".

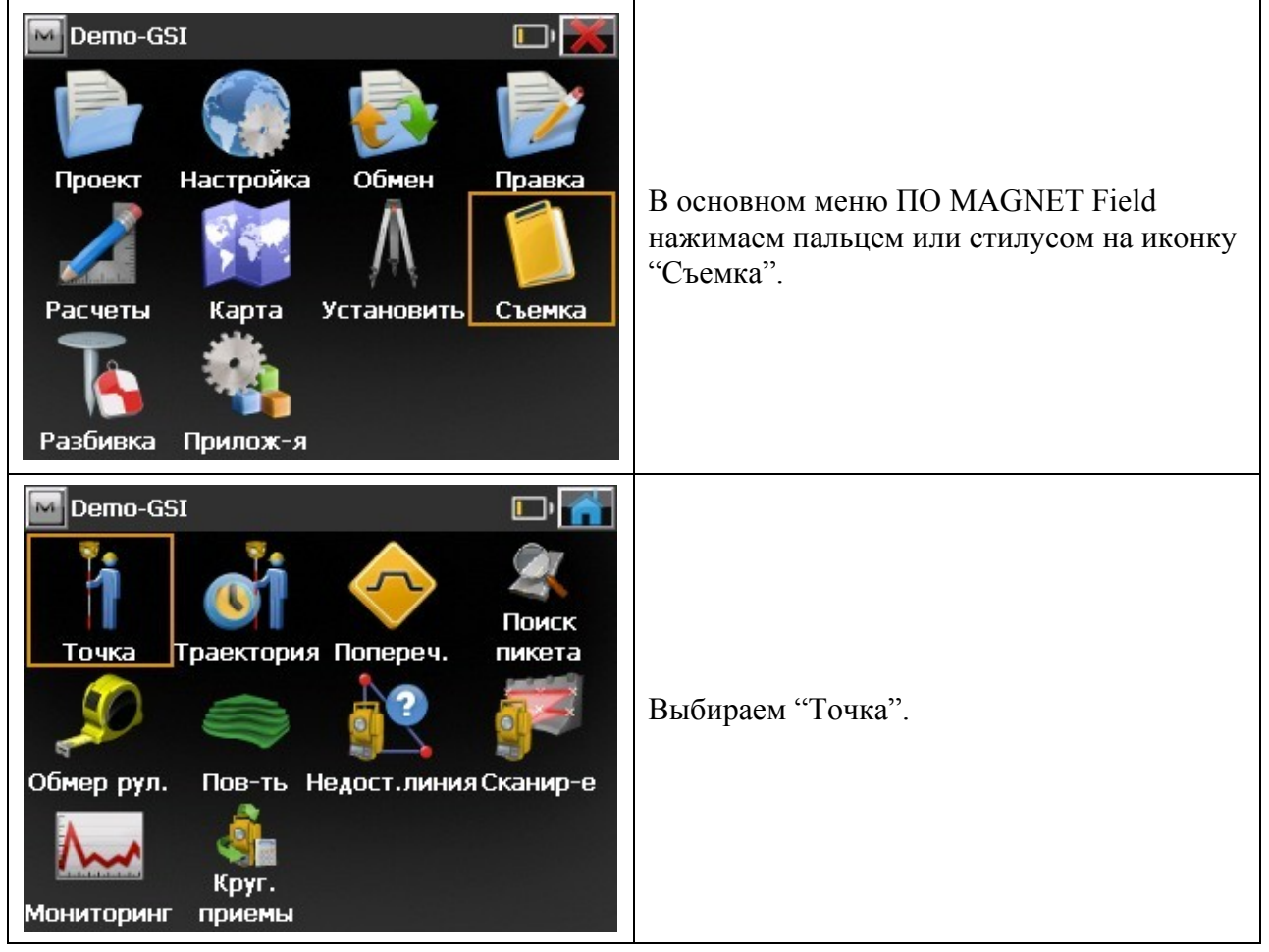

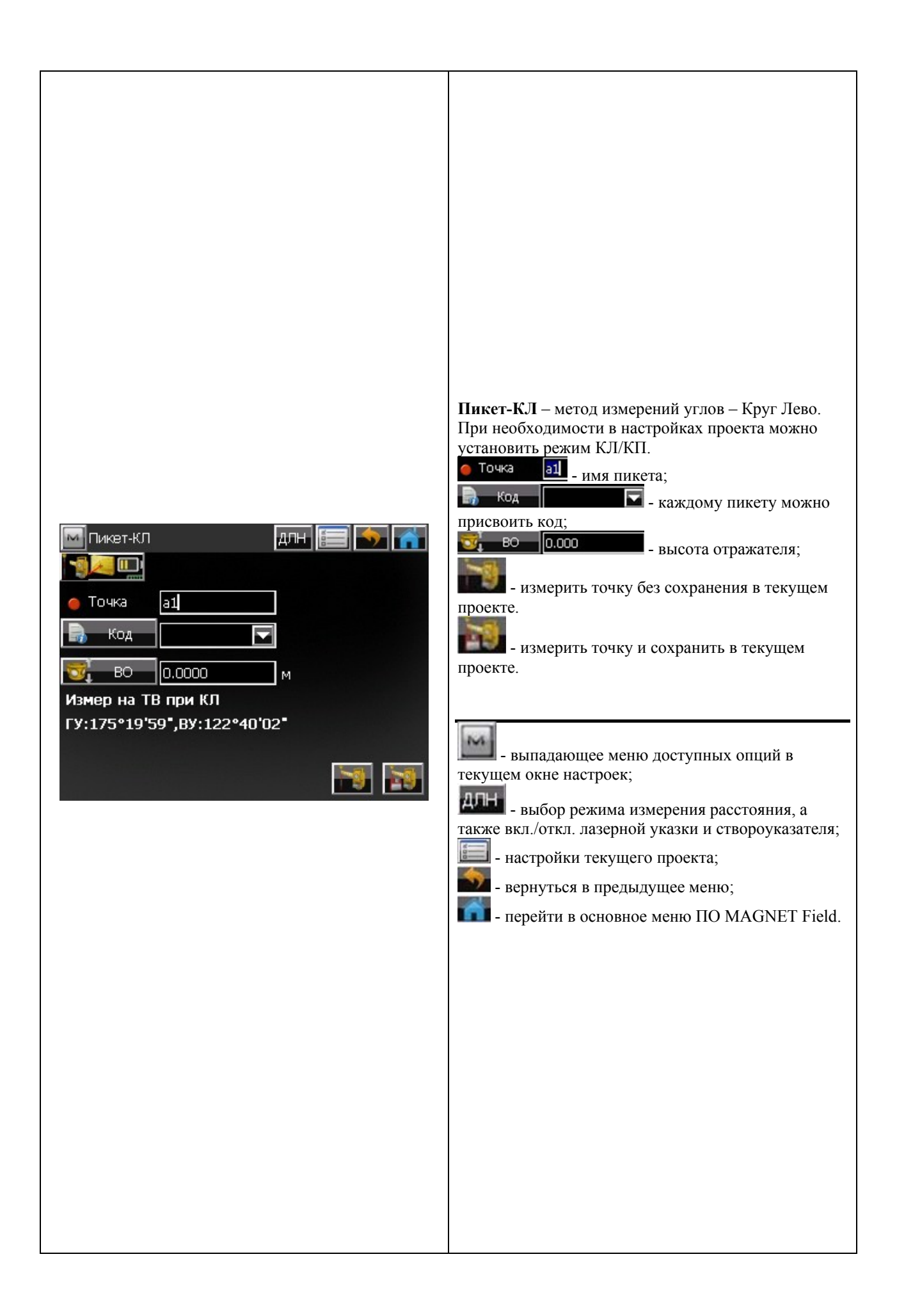

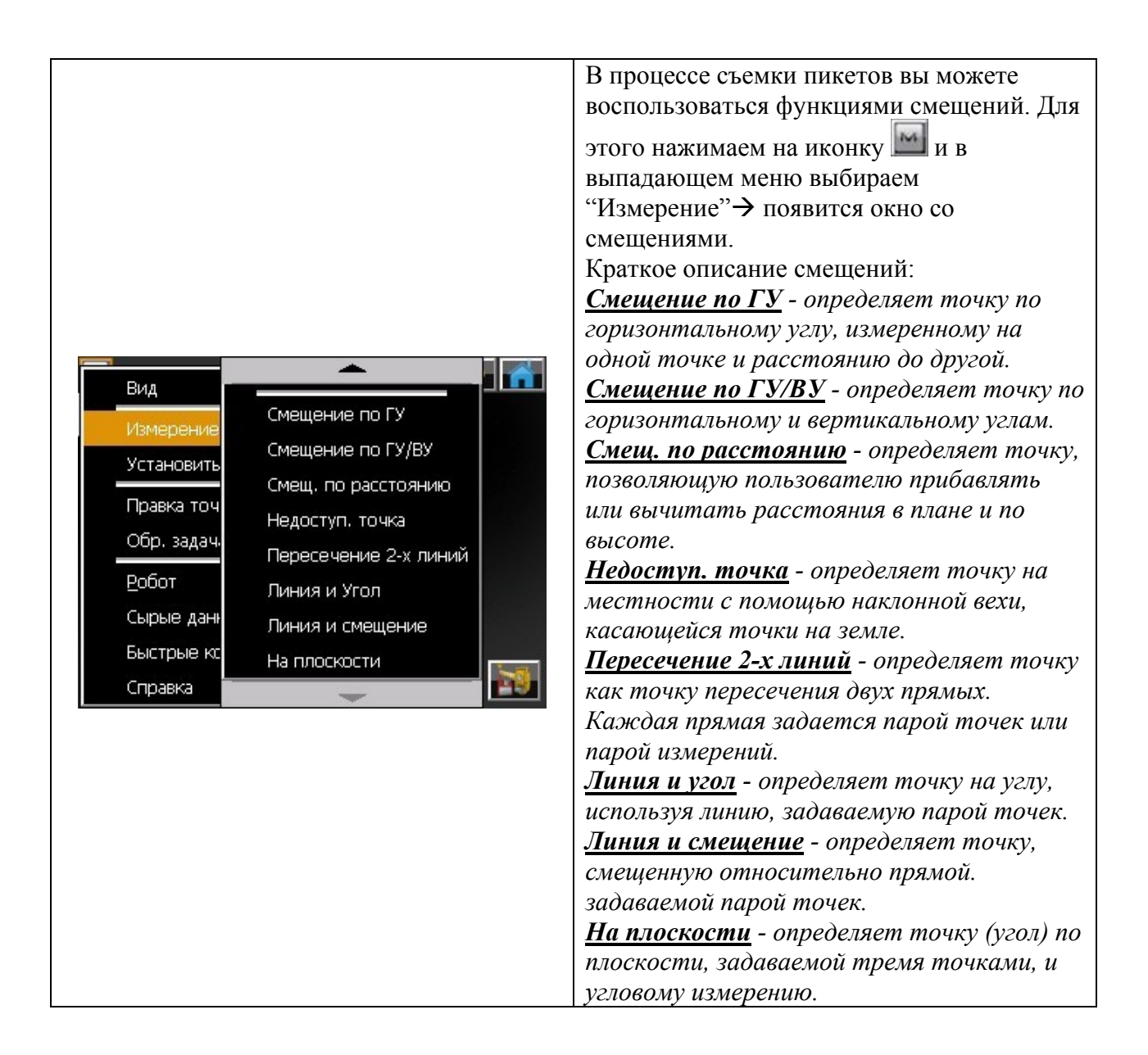

## Обмер рулеткой.

Модуль "Обмер рулеткой" позволяет вычислить периметр зданий у которых есть перпендикулярные элементы друг к другу.

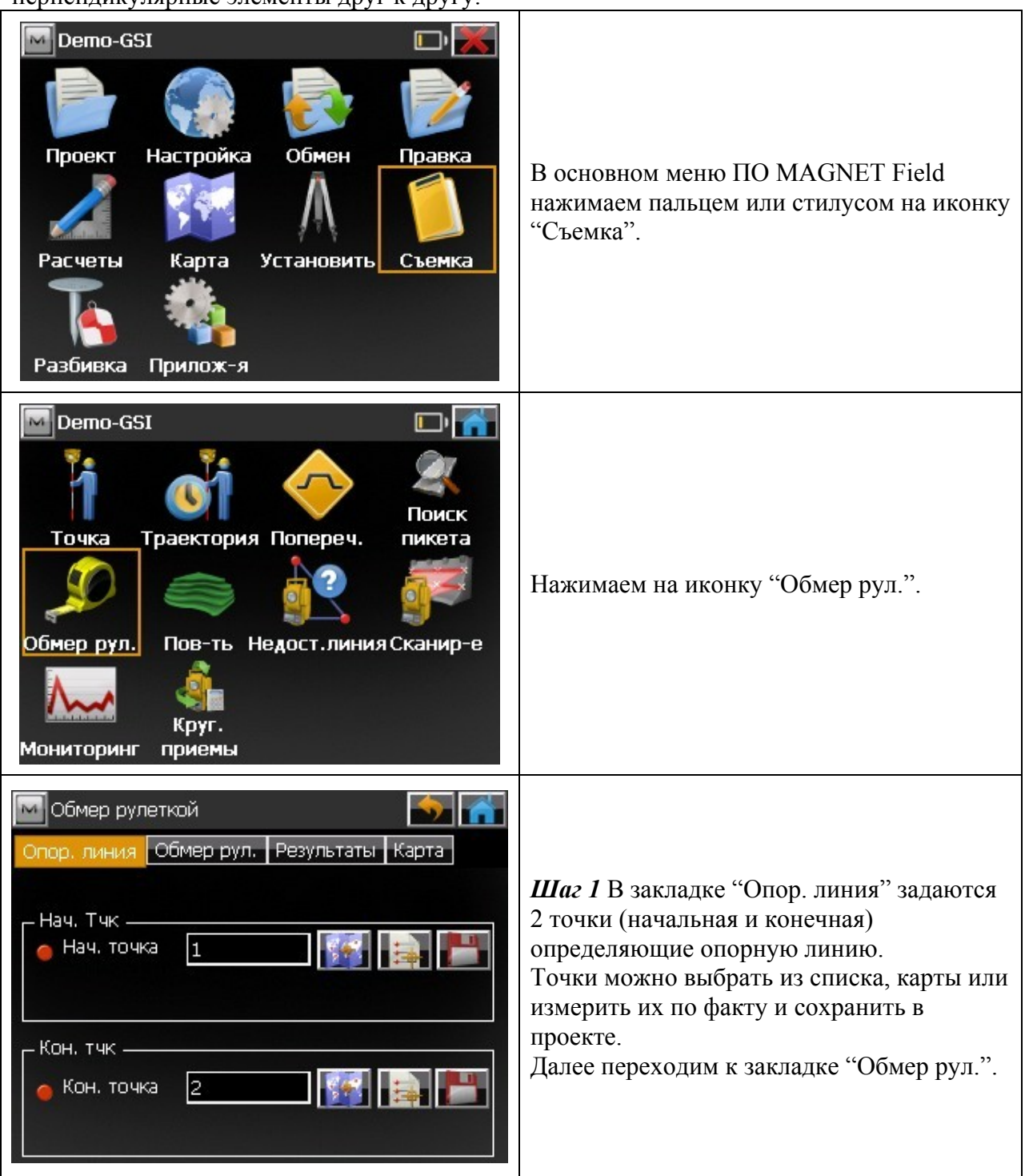

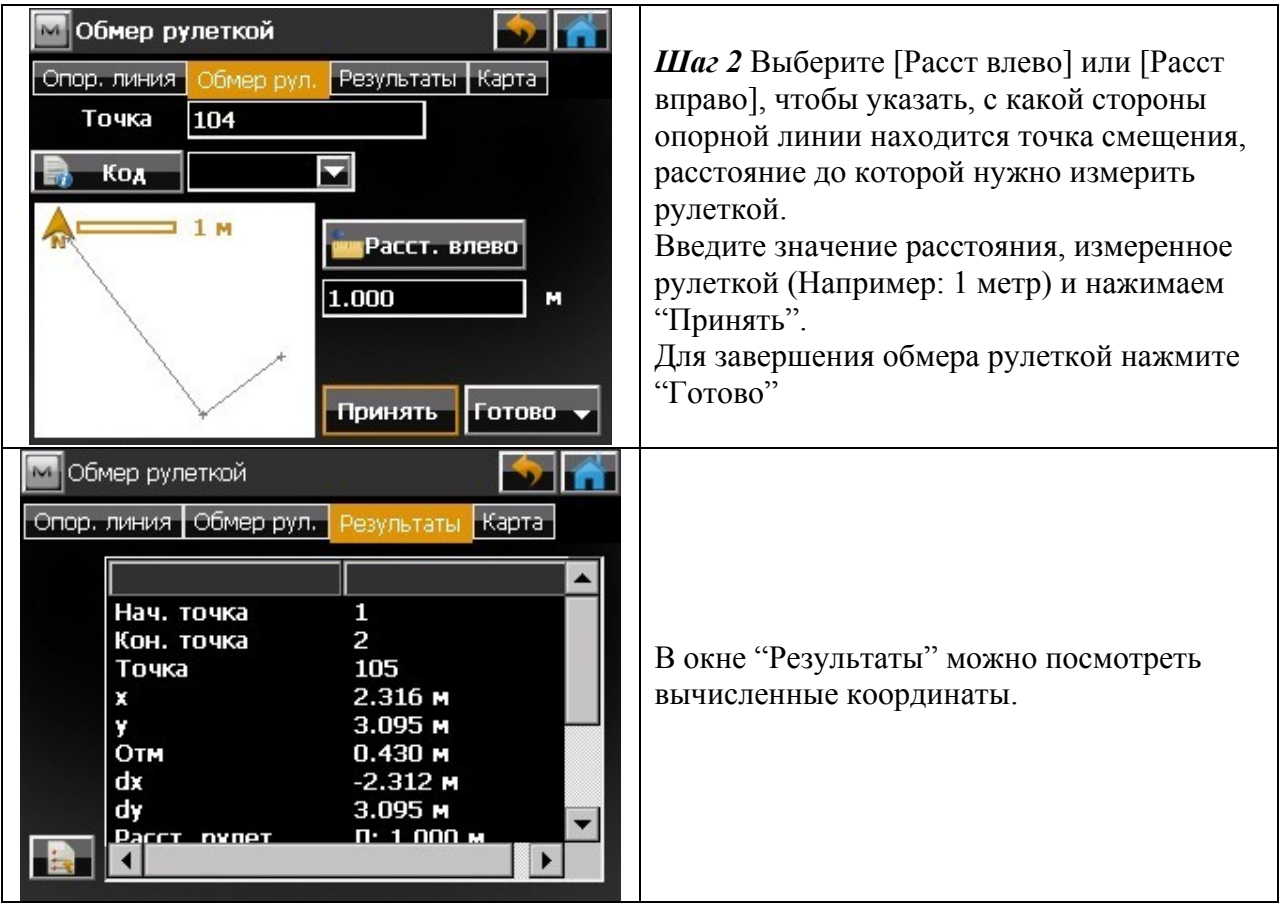

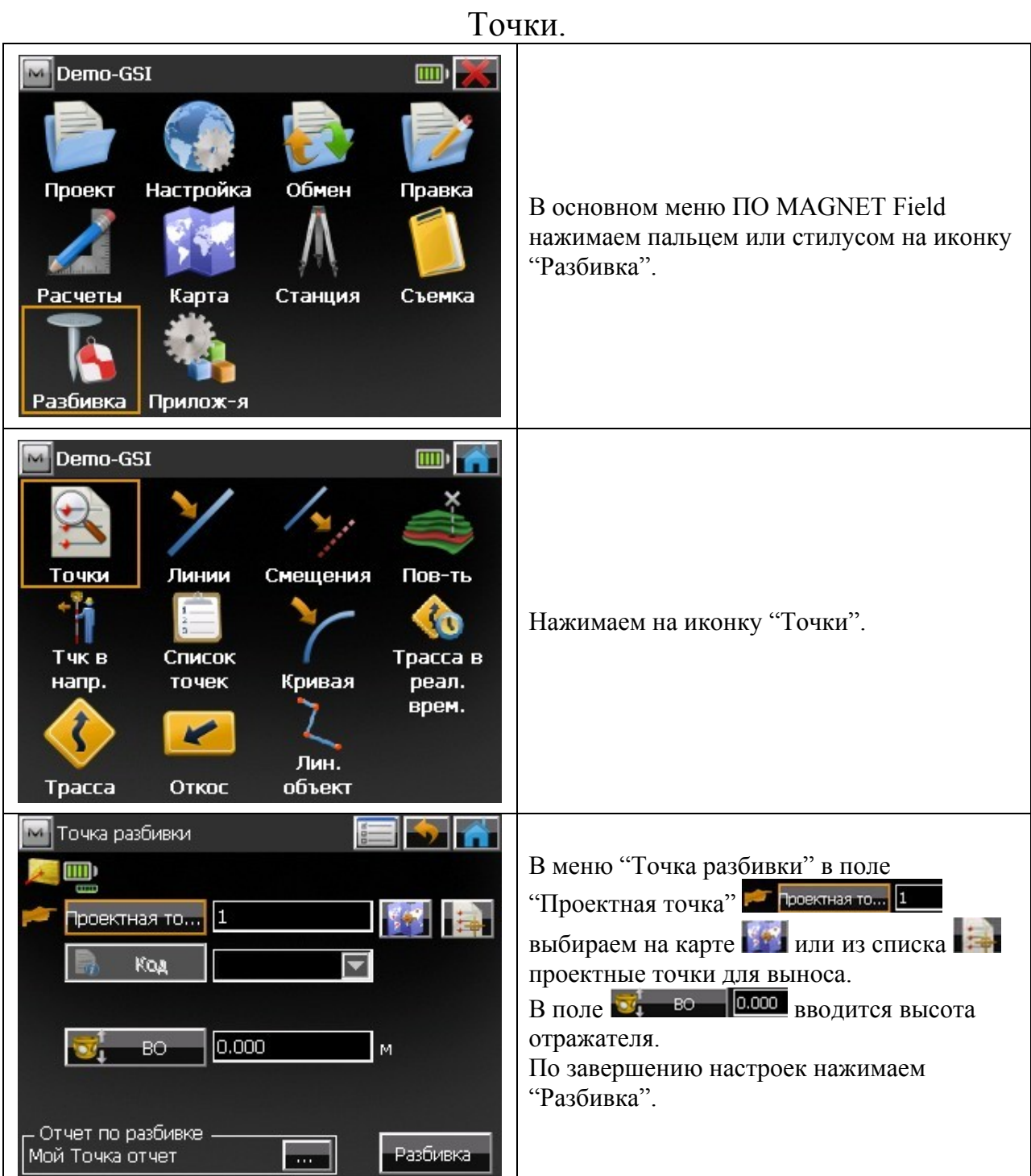

## **3.Разбивка.**

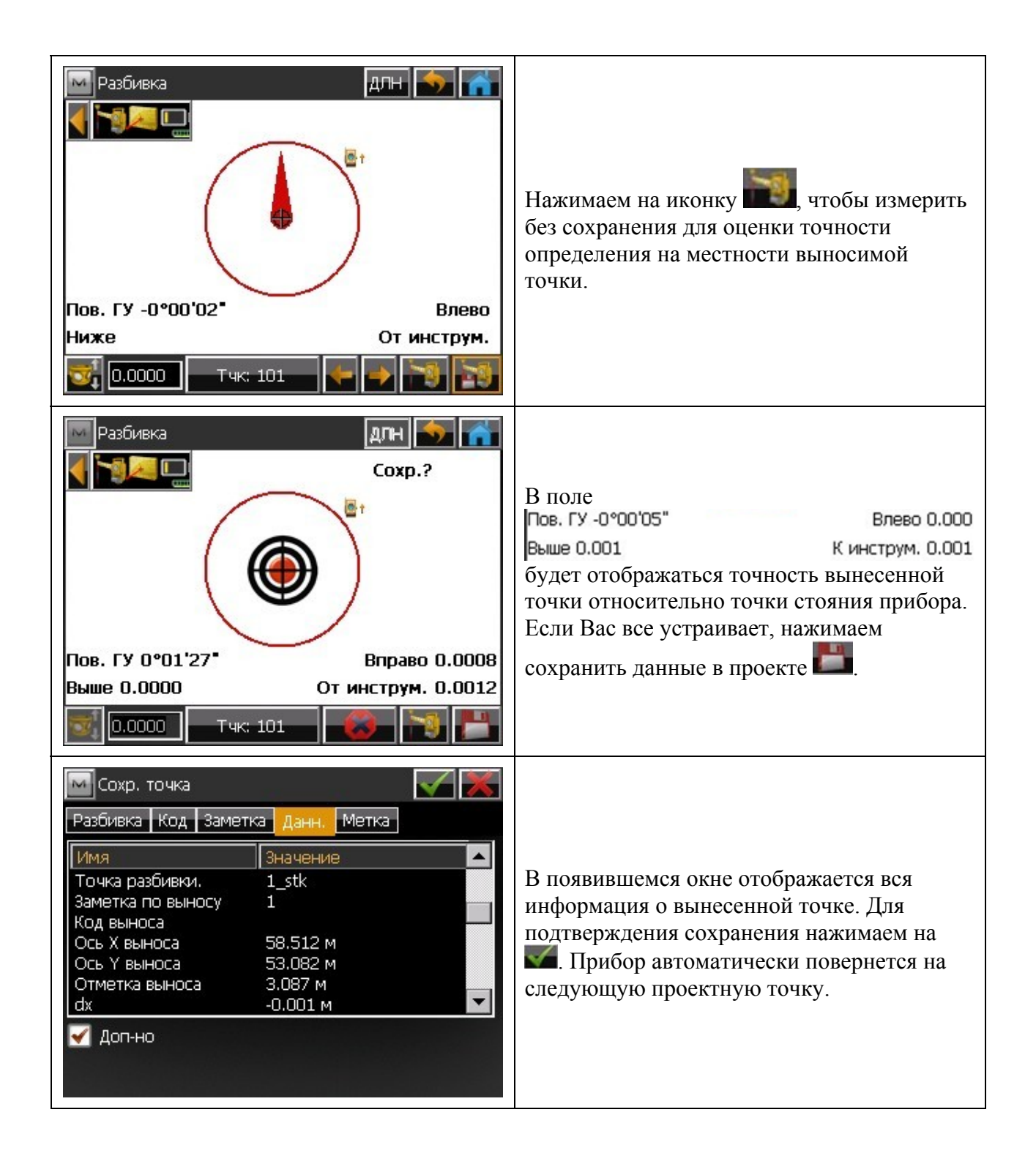

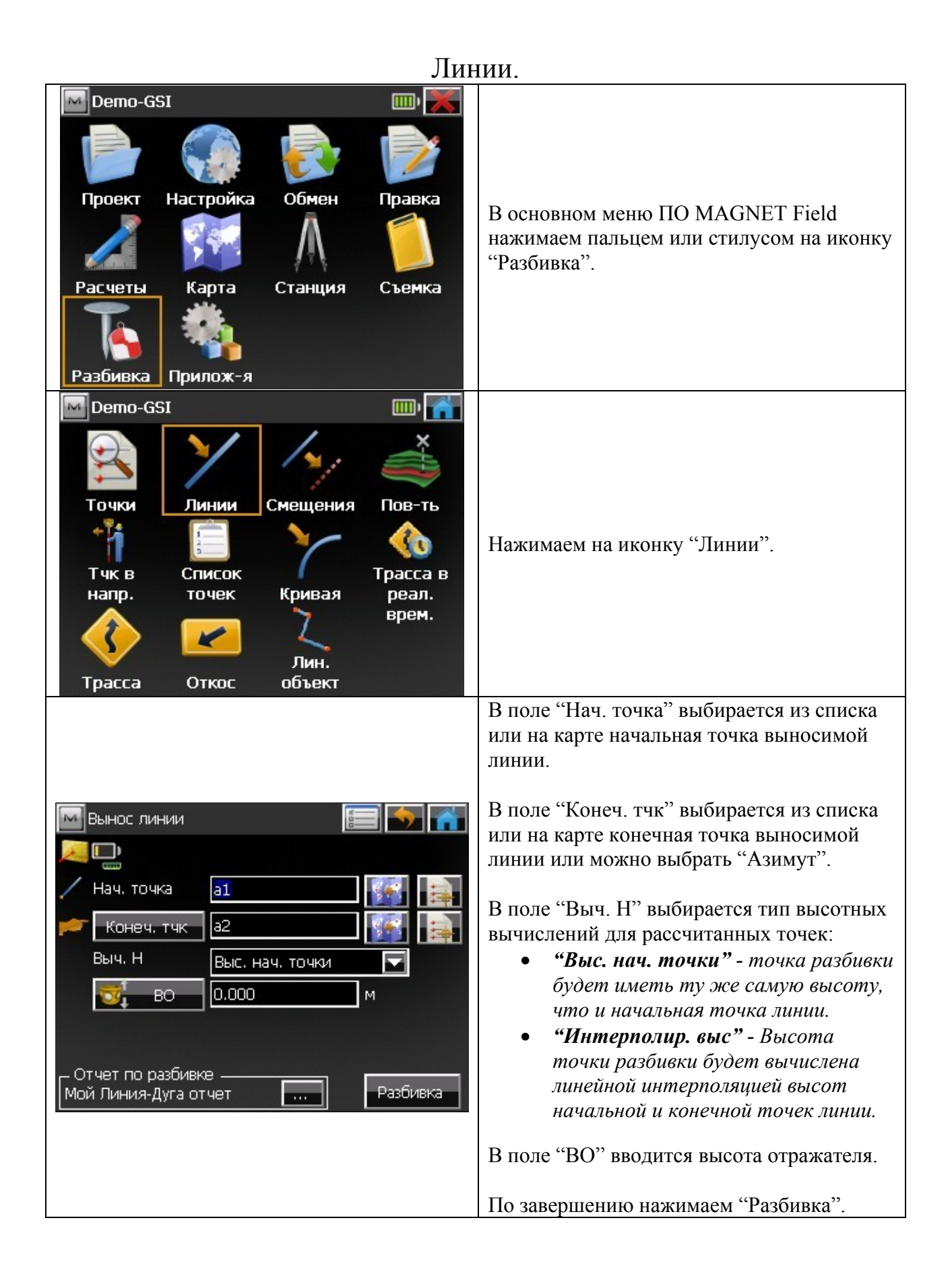

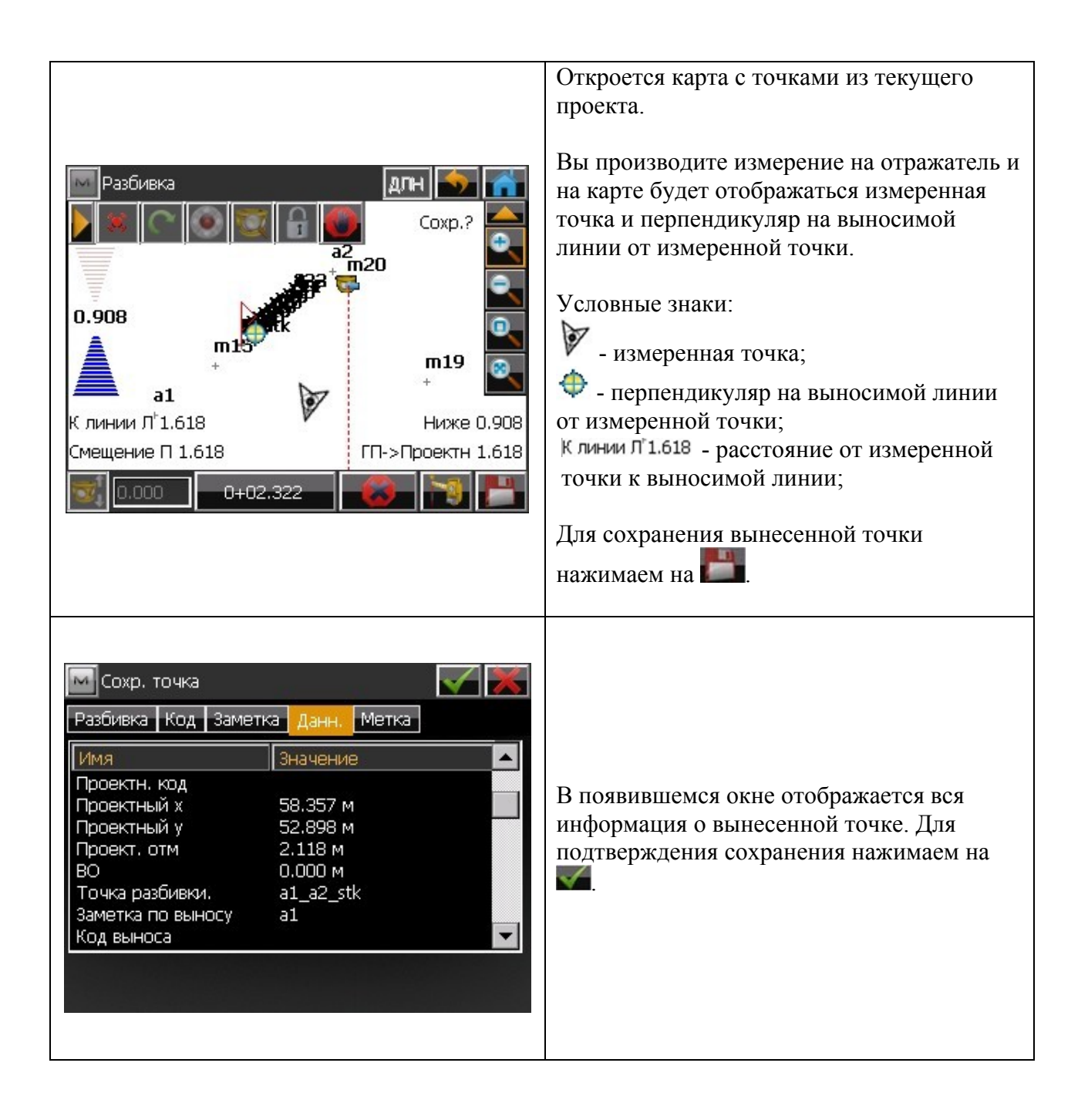

#### Вынос точки в направлении.

Вынос точки в направлении позволяет Вам выполнить вынос точки в натуру, используя известную точку, азимут и смещение от азимутной линии.

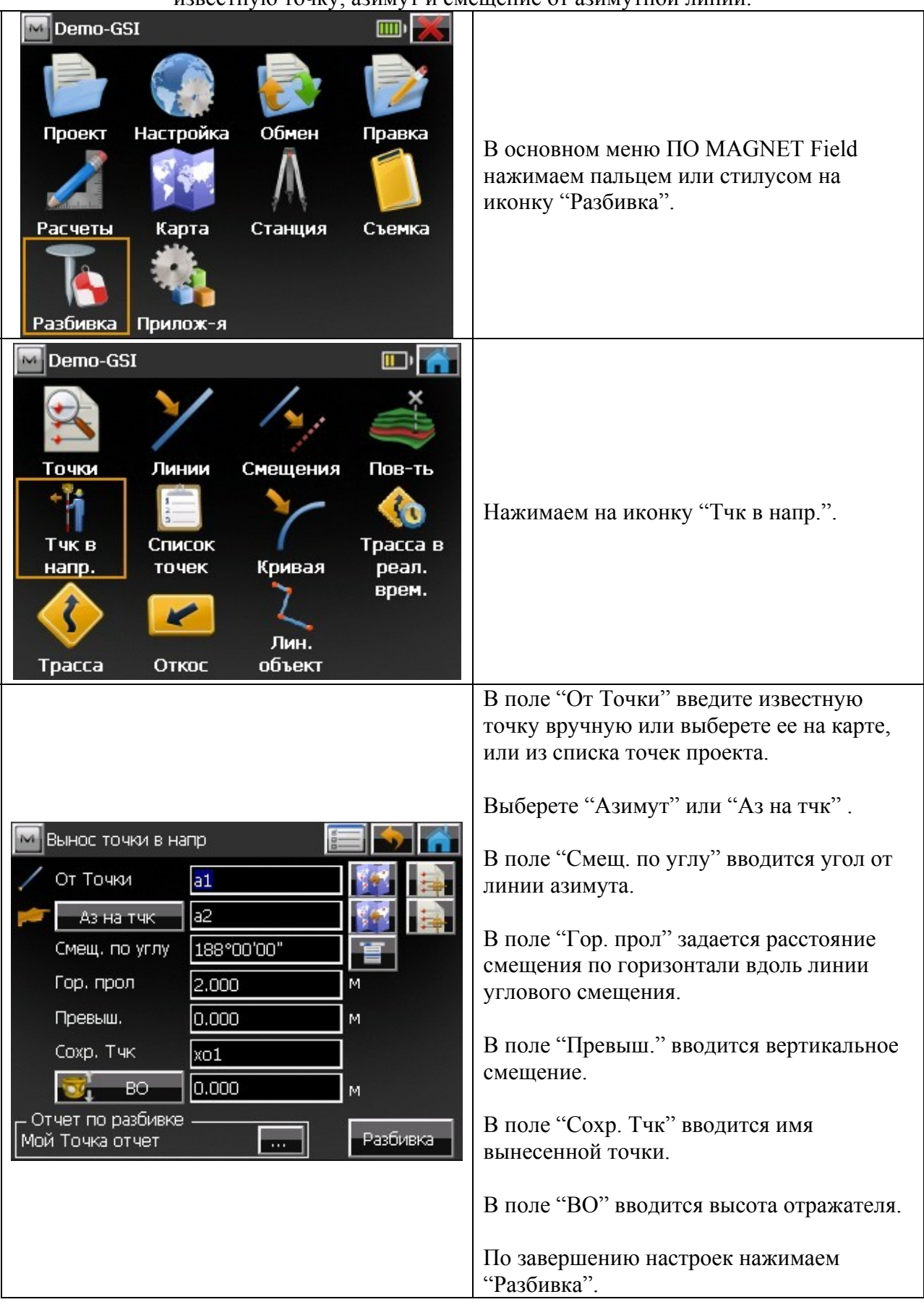

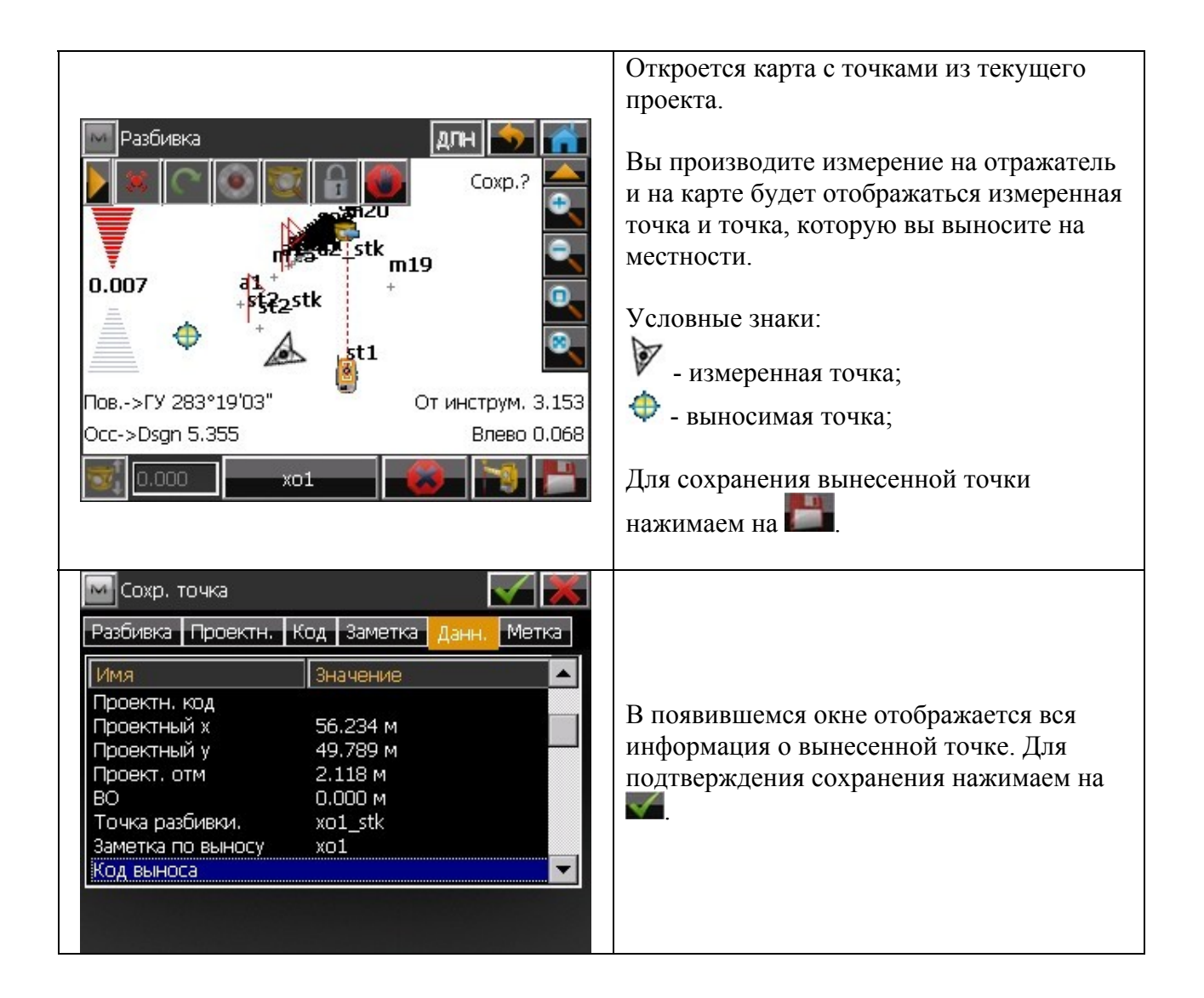

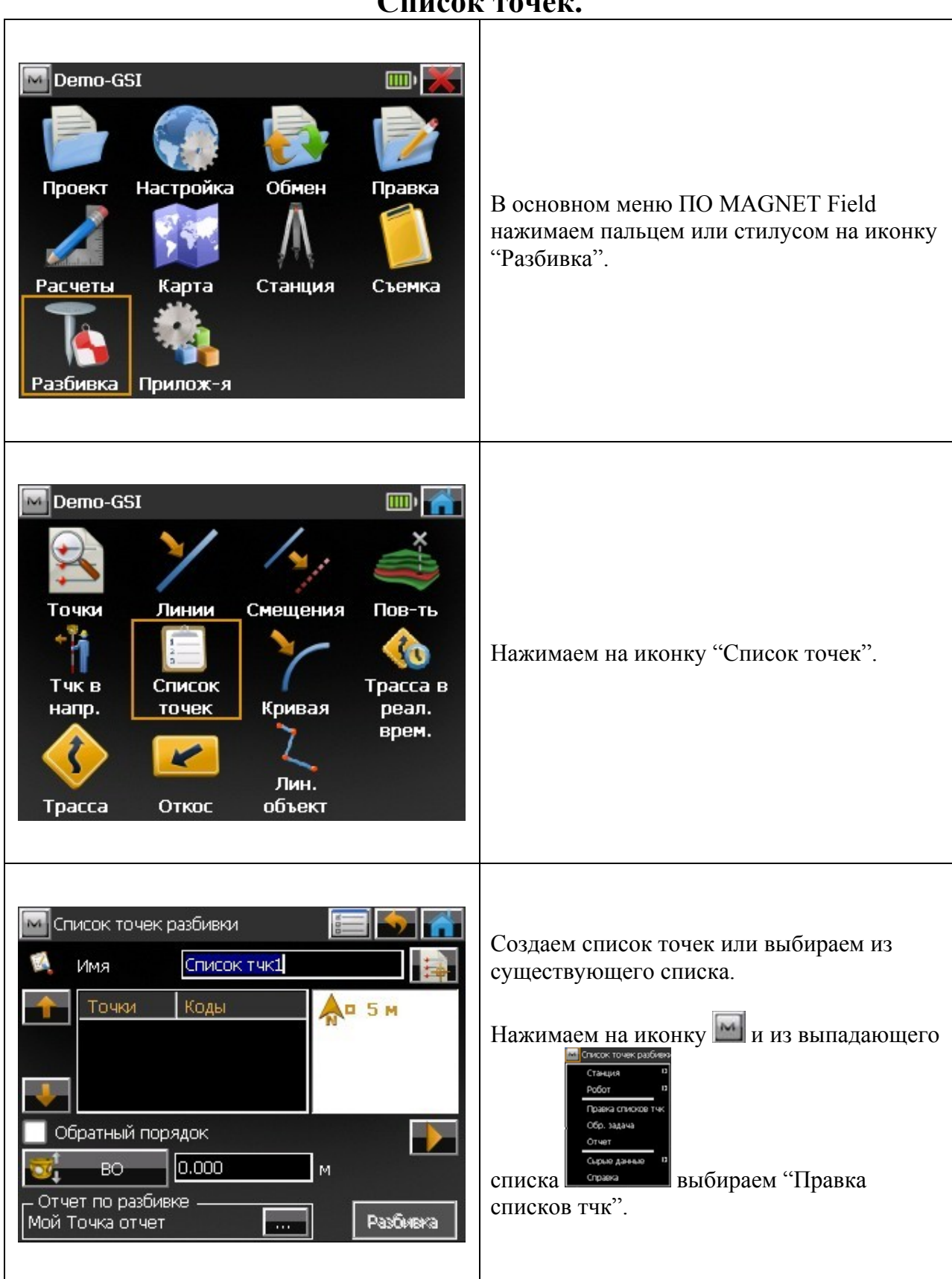

## **Список точек.**

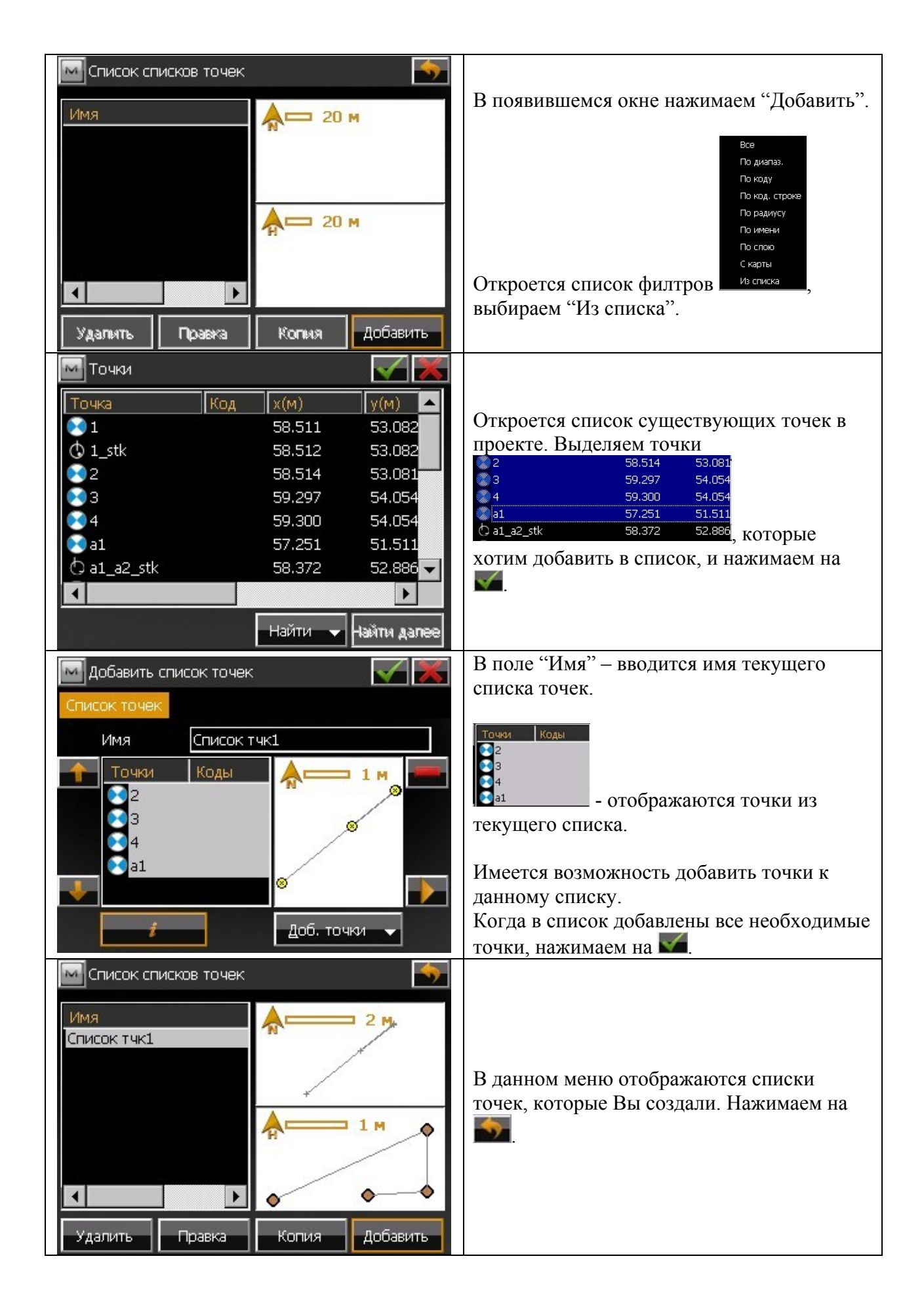

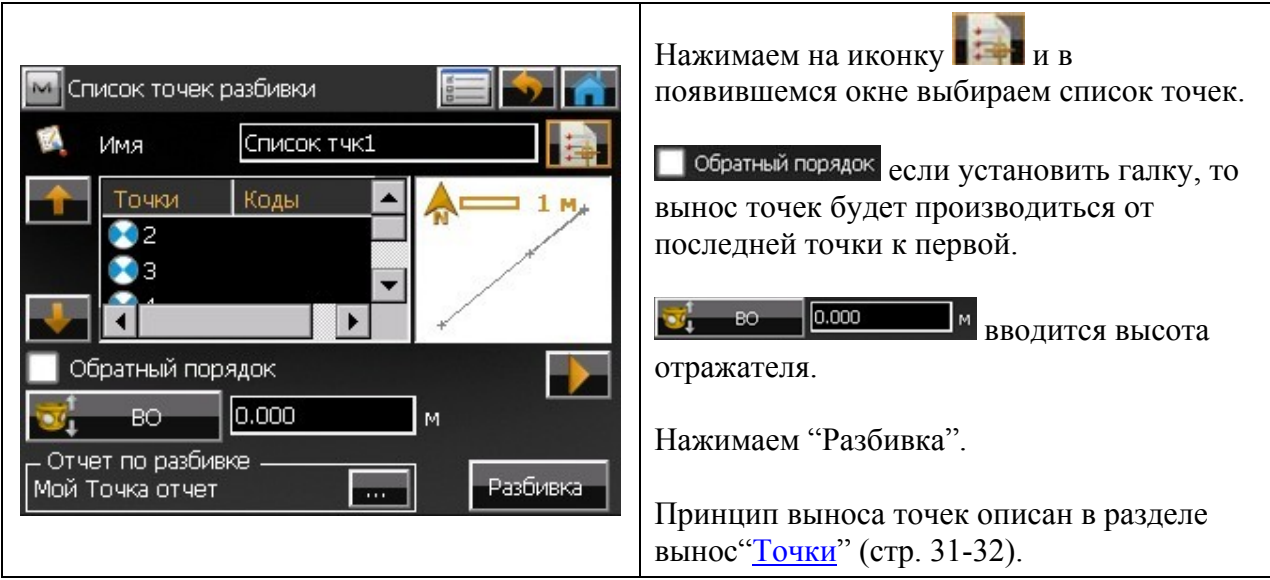

#### **Импорт/Экспорт. Форматы.**

Программное обеспечение (ПО) MAGNET Field позволяет обмениваться точками между проектами, загружать данные в прибор и экспортировать их в различные форматы (Рис. 1).

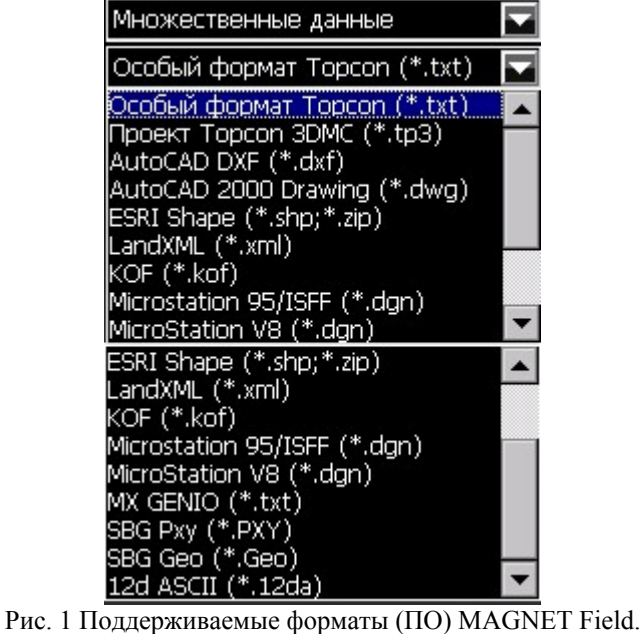

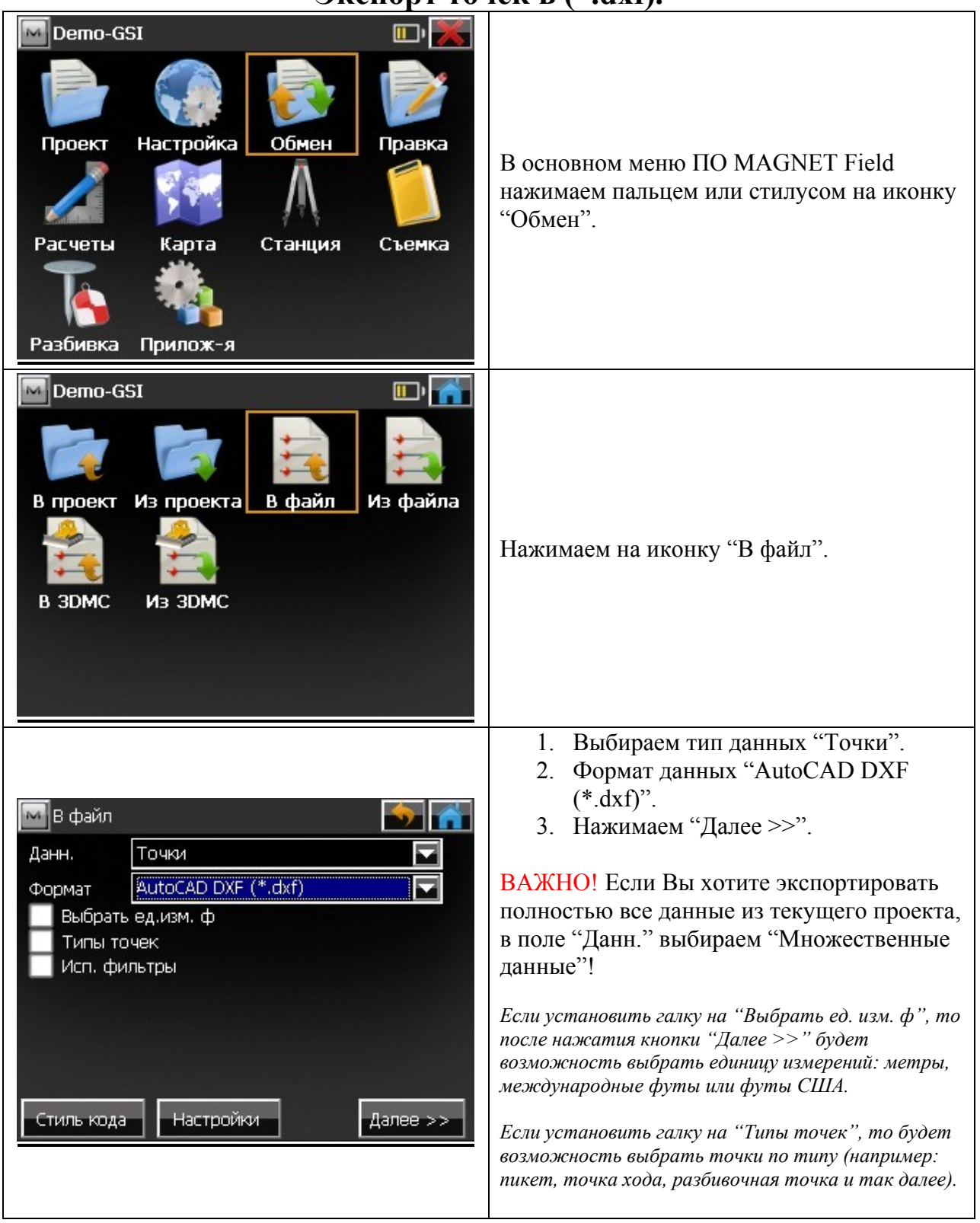

# **Экспорт точек в (\*.dxf).**

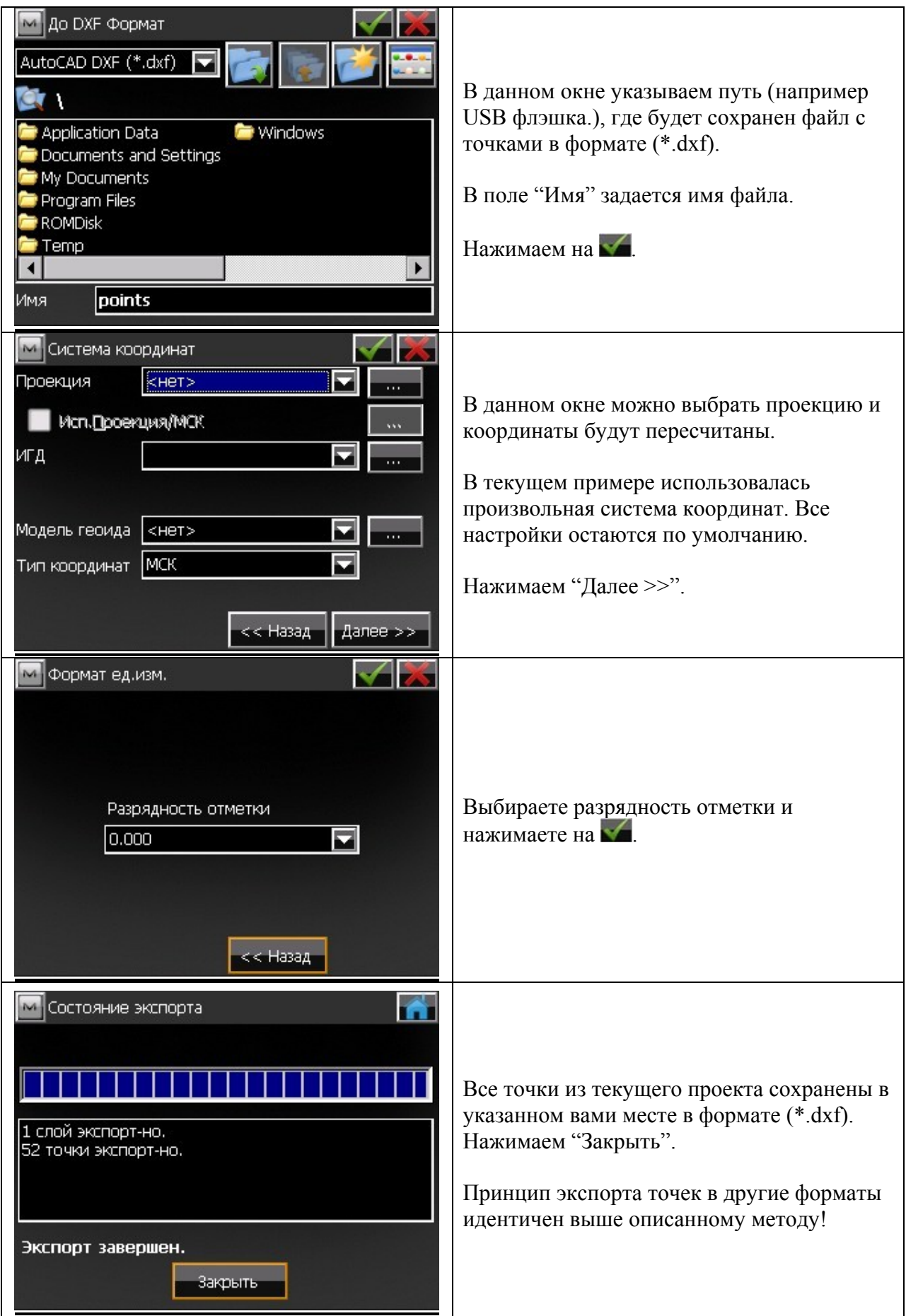

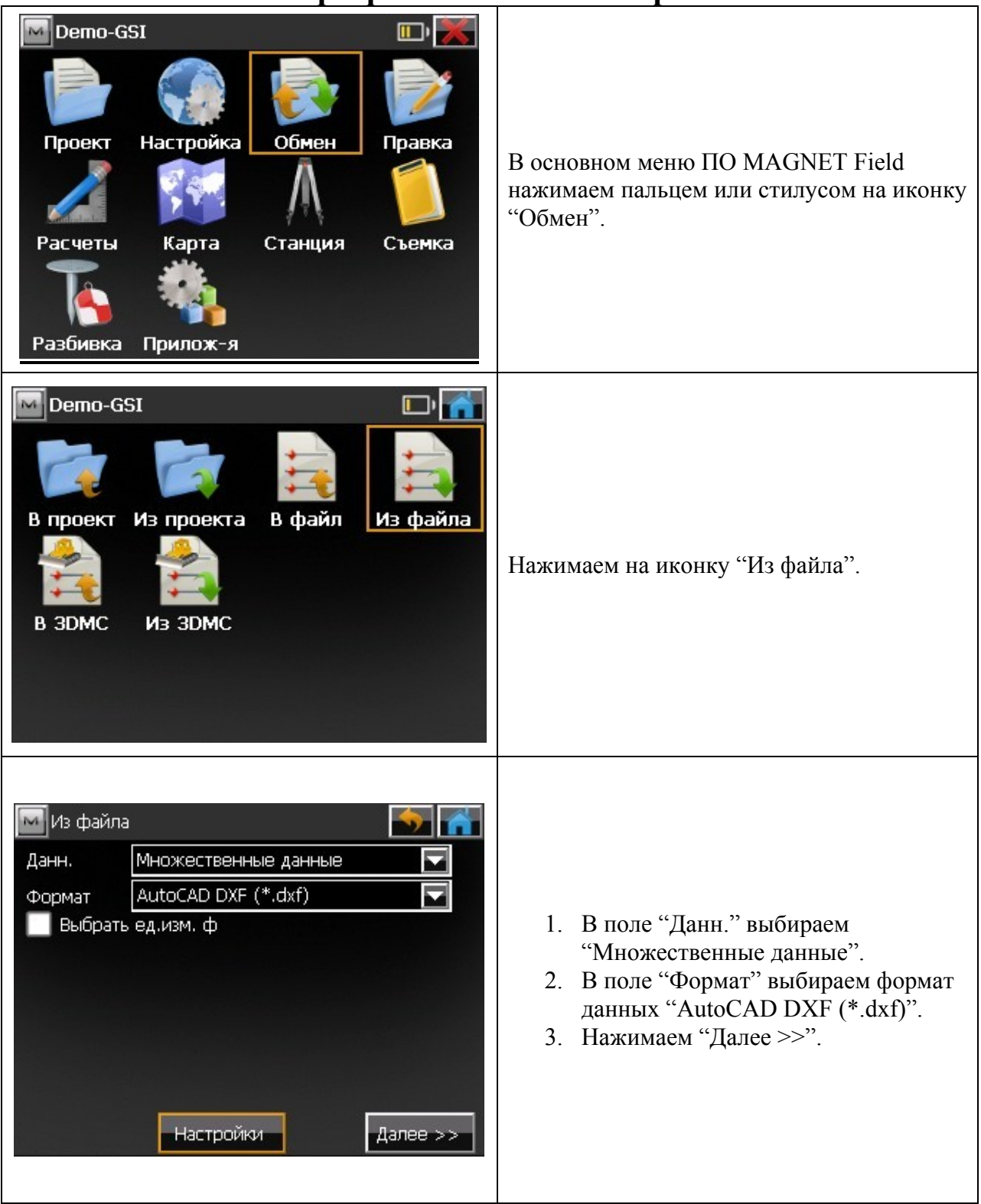

## **Импорт файла AutoCAD в проект.**

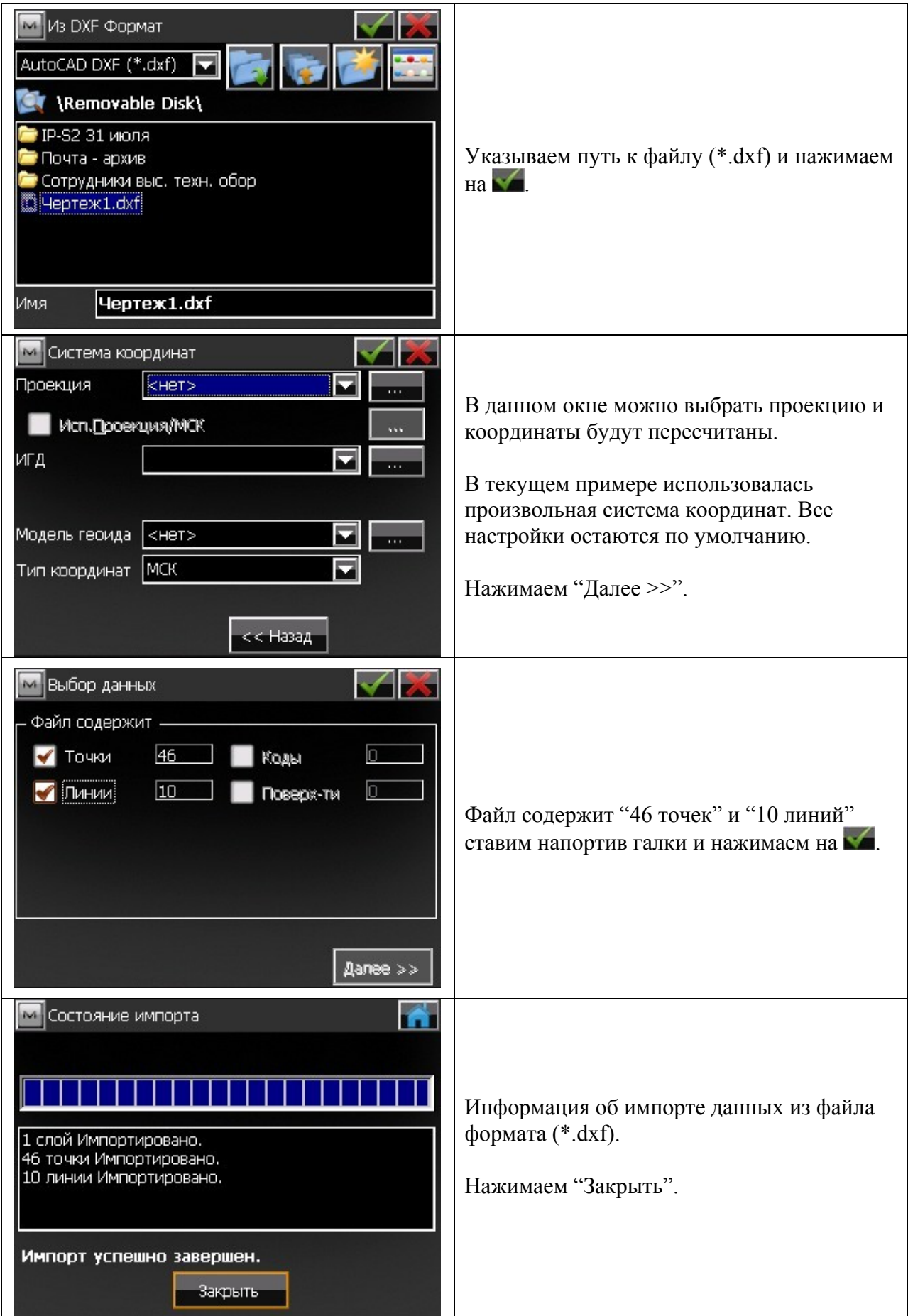

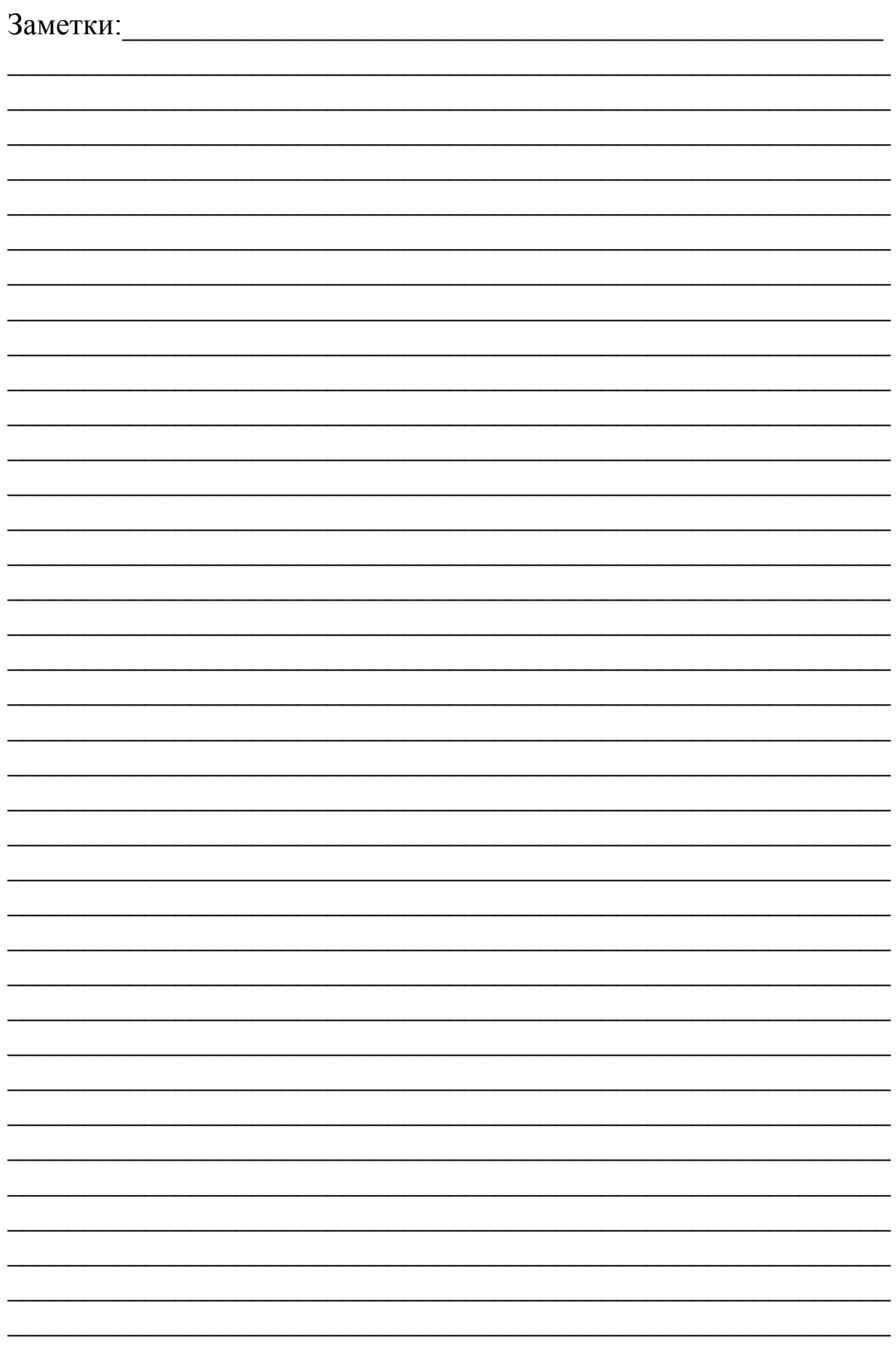